# **リカバリCD/カスタム ・リカバリCDの使いかた**

**5**

Windows 2000 モデルにはリカバリ CD が同梱されています。 Windows 98 モデルには、カスタム・リカバリ CD が同梱されています。 本章では、リカバリ CD およびカスタム・リカバリ CD の 使いかたについて説明します。

- **1** リカバリCD/カスタム・リカバリCDとは......... <sup>92</sup>
- **2** 標準システムを復元する ................................93
- **3** 最小構成でシステムを復元する (Windows 98 モデル)...........................99
- **4** アプリケーションを再インストールする (Windows 98 モデル)........................102

# **リカバリCD/カスタム・リカバリCDとは**

#### aaaaaaaaaaaaaaaaaaaaaaaaaaaaaaaaaaaaaaaaaaaaaaaaaaaaaaaaa **リカバリ CD とは(Windows 2000 モデル)**

Windows 2000 モデルにはリカバリ CD (「Product Recovery CD-ROM」) が同梱され ています。

リカバリ CD は何らかの障害によって、ハ-ドディスクの内容が壊れてしまった場合や システムが正常に動作しなくなってしまった場合にシステムを復元するために使用します。 ☞「本章 2 標準システムを復元する」

また、Windows 2000 モデルには、アプリケーション CD(「Application CD-ROM」) も同梱されています。アプリケーション CD は、本製品で用意されているアプリケー ションが入っています。

用意されているアプリケーションなどの一覧および概要、注意事項とインストール方法 についてはアプリケーション CD を CD-ROM ドライブまたは CD-R/RW ドライブに セットし、表示される初期画面をご覧ください。

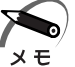

・リカバリ CD /アプリケーション CD は絶対になくさないようにしてください。紛失した場 合、再発行することは出来ません。

#### aaaaaaaaaaaaaaaaaaaaaaaaaaaaaaaaaaaaaaaaaaaaaaaaaaaaaaaaa **カスタム・リカバリ CDとは(Windows 98 モデル)**

Windows 98 モデルには次のカスタム・リカバリ CD が同梱されています。

● Product Recovery CD-ROM

●アプリケーション & ドライバ CD-ROM

カスタム・リカバリ CD は、何らかの障害によってハードディスクの内容が壊れてし まった場合やシステムが正常に動作しなくなってしまった場合にシステムを復元した り、一度削除してしまったアプリケーションを再インストールする場合に使用します。 システムの復元やアプリケーションの再インストールには、次の方法があります。

●標準システムを復元する ご購入時の状態に戻します。プレインストールされているアプリケーションもすべ て復元されます。

☞「本章 2 標準システムを復元する」

●最小構成でシステムを復元する

Windows のみを復元します。デバイスドライバやアプリケーションなどはインス トールされませんので、通常は標準システムを復元することをおすすめします。 ☞「本章 3 最小構成でシステムを復元する(Windows 98 モデル)」

●アプリケーションやドライバごとに再インストールする プレインストールされているアプリケーションを再インストールできます。 **■ 「本章 4 アプリケーションを再インストールする (Windows 98 モデル)** |

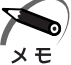

・カスタム・リカバリ CD は絶対になくさないようにしてください。紛失した場合、再発行す ることはできません。

## **標準システムを復元する**

本製品にあらかじめインストールされている Windows やアプリケーションを復元し、 ご購入時の状態に戻します。

- **準備**
- aaaaaaaaaaaaaaaaaaaaaaaaaaaaaaaaaaaaaaaaaaaaaaaaaaaaaaaaa

次のものを使用します。

● Product Recovery CD-ROM ●取扱説明書(本書)

Microsoft Office (\*1) がプレインストールされているパソコンの場合は、上記に加えて 製品に同梱されている次のものを使用します。

- Microsoft<sup>®</sup> Office XP Personal CD-ROM
- Microsoft<sup>®</sup> Bookshelf<sup>®</sup> Basic CD-ROM

(\*1) Microsoft<sup>®</sup> Office XP Personal および Microsoft<sup>®</sup> Bookshelf<sup>®</sup> Basic

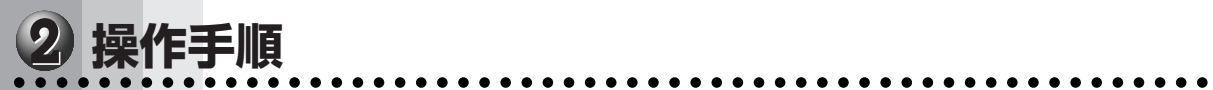

注 意 ・復元する際にハードディスクのフォーマットを行います。ハードディスクの内容はす べて削除されますので、必要なデータがある場合には、あらかじめフロッピーディス クなどに保存してください。

- ハードウェア構成を変更している場合には、本パソコンをご購入時の状態に戻してか ら、システムの復元を行なってください。
- ・BIOS セットアップの[Advanced CMOS Setup]で[1st Boot Device]、[2nd Boot Device]、[3rd Boot Device]の設定がご購入時の状態と異なる場合、 Product Recovery CD-ROM から起動されません。必ずご購入時の設定に戻してか ら、システムの復元を行なってください。

☞ BIOS セットアップについて ➪「7 章 BIOS セットアップについて」

## **Windows 2000 モデルの場合**

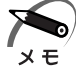

・ご購入時の状態でシステムを復元した場合、次のようなパーティションがハードディスクに 作成されています。 C ドライブ:NTFS システム

- 
- **1** パソコンをご購入時の状態に戻す

取り付けた拡張カード類や周辺機器などはすべて取りはずしてください。

- **2** 「Product Recovery CD-ROM Disk1」をセットする
- **3** パソコンを再起動する

「復元を開始します!よろしいですか?」というメッセージが表示されます。

4 復元を行う場合は Y キーを、行わない場合は N キーを押す Y キーを押すと、「ハードディスクの内容は、すべて削除されます!」というメッセージが 表示されます。

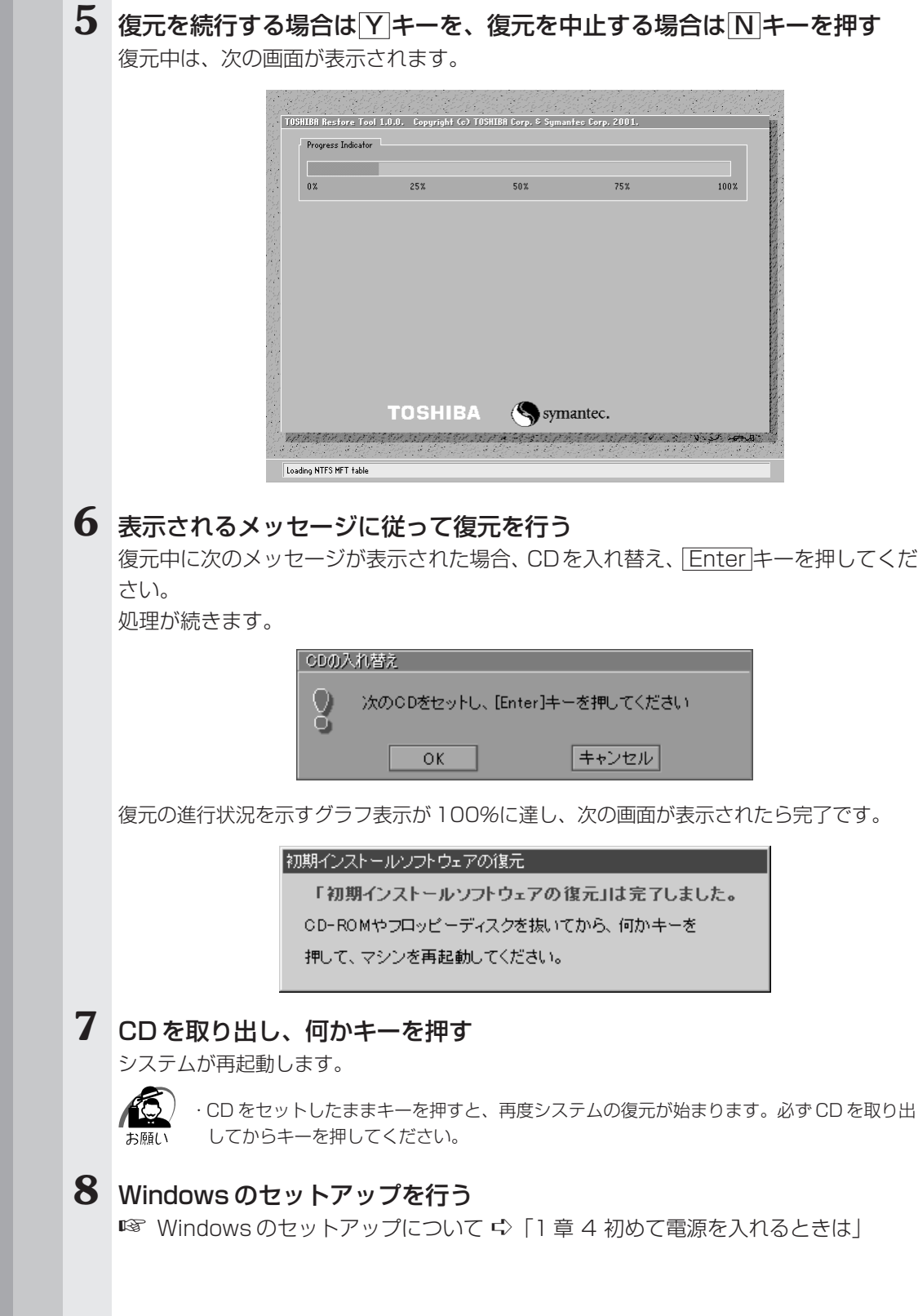

#### **Microsoft Office (\*1) のセットアップ CD が同梱されているパソコンの場合**  $\subset$

Microsoft Office (\*1) は、以上の手順では復元されません。 Windows のセットアップが終了した後に、アプリケーションのパッケージに同梱され ている説明書を参照のうえ、復元してください。

(\*1) Microsoft<sup>®</sup> Office XP Personal および Microsoft<sup>®</sup> Bookshelf<sup>®</sup> Basic

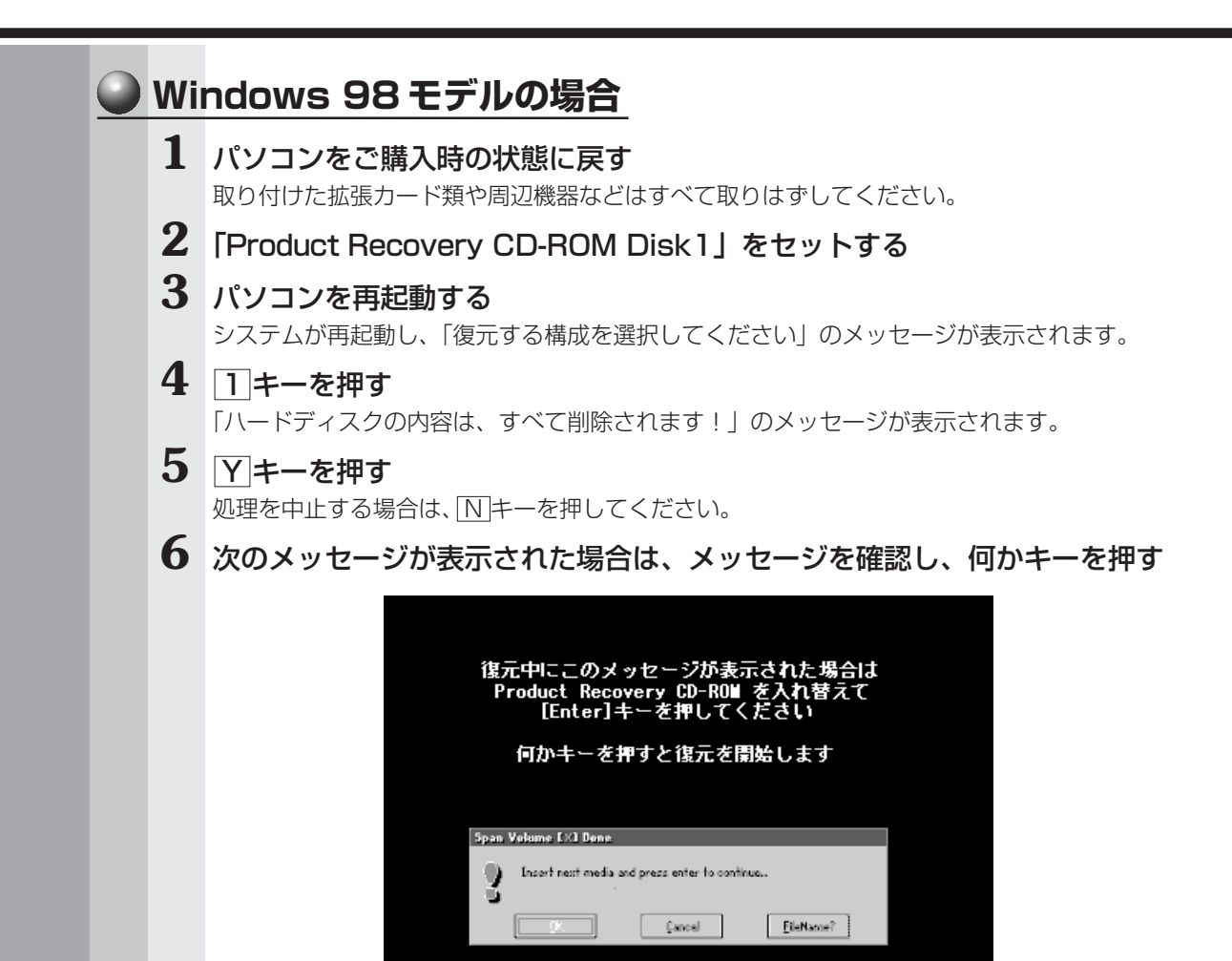

ここで表示されるメッセージは、復元の途中で表示されるメッセージについての説明です。 内容をご確認のうえ、そのまま何かキーを押してください。

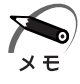

・「Product Recovery CD-ROM」が 1 枚の場合は、このメッセージは表示されません。

復元中は、次の画面が表示されます。

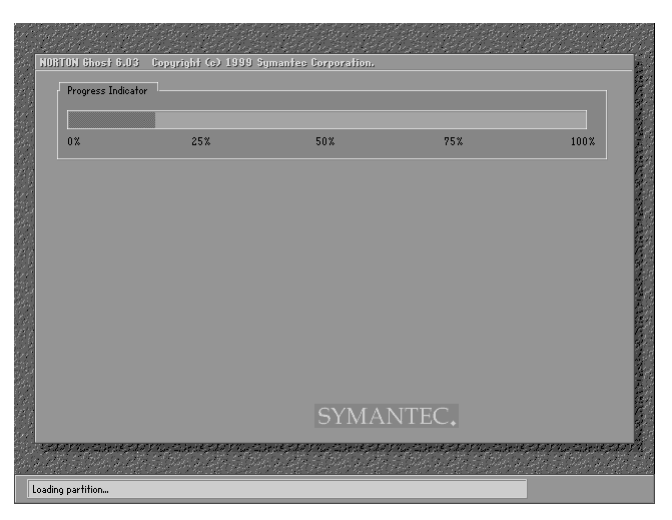

## **7** 表示されるメッセージに従って復元を行う

復元中に次のメッセージが表示された場合は、CDを入れ替え、 Enter キーを押してくださ い。処理が続きます。

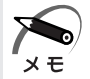

・「Product Recovery CD-ROM」が 1 枚の場合は、このメッセージは表示されません。

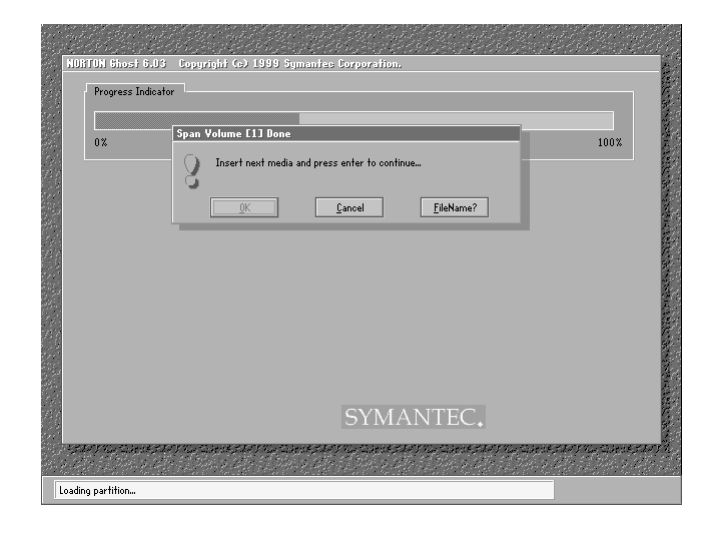

復元の進行状況を示すグラフ表示が 100%に達し、次の画面が表示されたら完了です。

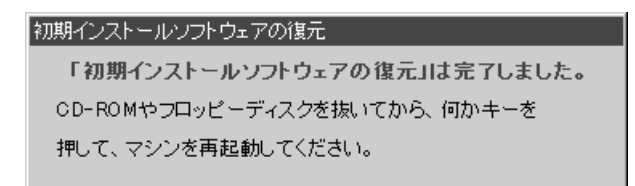

### **8** CD を取り出し、何かキーを押す

システムが再起動します。

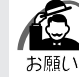

・CD をセットしたままキーを押すと、再度システムの復元が始まります。必ず CD を取り出 してからキーを押してください。

#### **9** Windows のセットアップを行う

**■ Windows のセットアップについて ☆ 「1 章 4 初めて電源を入れるときは」** 

### **● Microsoft Office (\*1) のセットアップ CD が同梱されているパソコンの場合**

Microsoft Office<sup>(\*1)</sup> は、以上の手順では復元されません。 Windows のセットアップが終了した後に、アプリケーションのパッケージに同梱され ている説明書を参照のうえ、復元してください。

(\*1)Microsoft® Office XP Personal および Microsoft® Bookshelf® Basic

## **最小構成でシステムを復元する(Windows 98モデル)**

Windows 98 モデルでは、Windows のみを復元することができます。最小構成でシス テムを復元しますので、ご購入時にプレインストールされていたデバイスドライバやア プリケーションなどはインストールされません。Windows のセットアップ終了後、本製 品に同梱されている「アプリケーション & ドライバ CD-ROM」から、必要なデバイスド ライバおよびアプリケーションをインストールしてください。

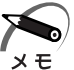

・最小構成でシステムを復元する場合でも、標準システムを復元する場合と同じディスク使用 量(ご購入時のディスク使用量)が必要です。

- ・最小構成で復元した場合は、デバイスドライバやアプリケーションはインストールされませ ん。本製品の機能をすべてご利用になるには、「アプリケーション & ドライバ CD-ROM」か ら、デバイスドライバなどをインストールする必要がありますので、通常は標準システムを 復元することをおすすめします。
- ・最小構成で復元した場合、Windows のセットアップの画面が、パソコンご購入後初めて電 源を入れるとき、または標準システムの復元時と異なります。また、Windows のセット アップに時間がかかります。途中、作業画面が止まったように見えるときがありますが、間 違って電源を切ったりしないでください。

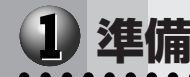

aaaaaaaaaaaaaaaaaaaaaaaaaaaaaaaaaaaaaaaaaaaaaaaaaaaaaaaaa 次のものを使用します。

● Product Recovery CD-ROM

●取扱説明書(本書)

また、Windows セットアップ時に Product Key の入力が必要です。Product Key は パソコン本体に貼られている Microsoft "Certificate of Authenticity" ラベルに印刷 されています。あらかじめ紙などに書き写しておいてください。

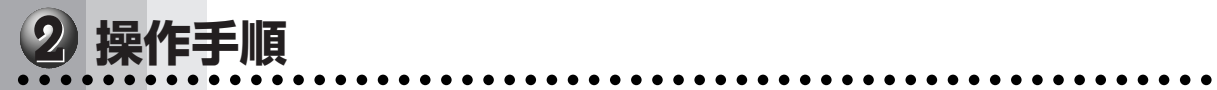

注 意 ·復元する際にハードディスクのフォーマットを行います。ハードディスクの内容はす べて削除されますので、必要なデータがある場合には、あらかじめフロッピーディス クなどに保存してください。 ハードウェア構成を変更している場合には、本パソコンをご購入時の状態に戻してか

- ら、システムの復元を行なってください。
- ・BIOS セットアップの[Advanced CMOS Setup]で[1st Boot Device]、[2nd Boot Device]、[3rd Boot Device]の設定がご購入時の状態と異なる場合、 Product Recovery CD-ROM から起動されません。必ずご購入時の設定に戻してか ら、システムの復元を行なってください。
- ☞ BIOS セットアップについて ➪「7 章 BIOS セットアップについて」

**1** パソコンをご購入時の状態に戻す

取り付けた拡張カード類や周辺機器などはすべて取りはずしてください。

**2** 「Product Recovery CD-ROM Disk1」をセットする

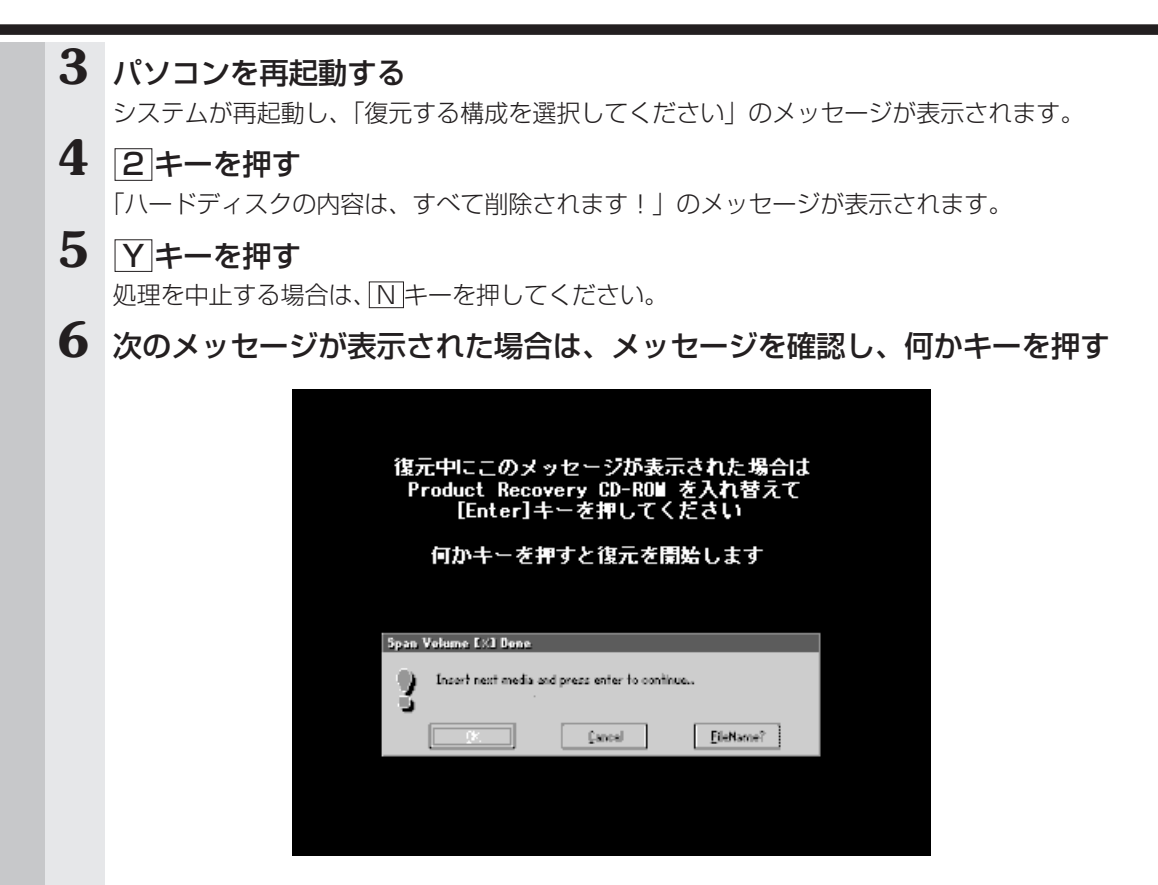

ここで表示されるメッセージは、復元の途中で表示されるメッセージについての説明です。 内容をご確認のうえ、そのまま何かキーを押してください。

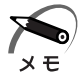

・「Product Recovery CD-ROM」が 1 枚の場合は、このメッセージは表示されません。

復元中は、次の画面が表示されます。

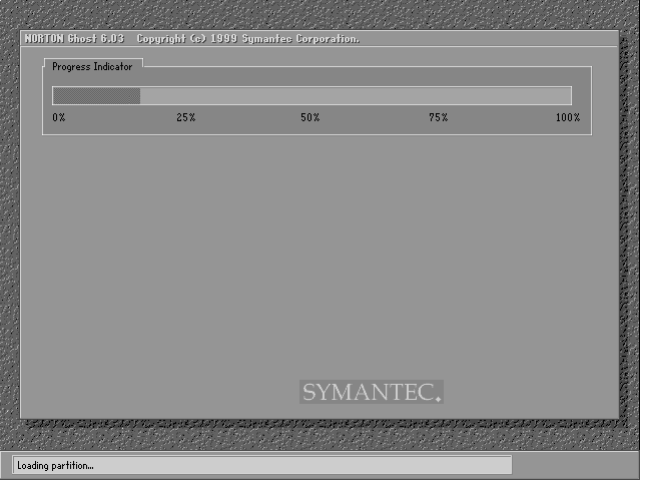

#### **7** 表示されるメッセージに従って復元を行う

復元中に次のメッセージが表示された場合は、CDを入れ替え、 Enter キーを押してくださ い。処理が続きます。

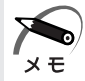

・「Product Recovery CD-ROM」が 1 枚の場合は、このメッセージは表示されません。

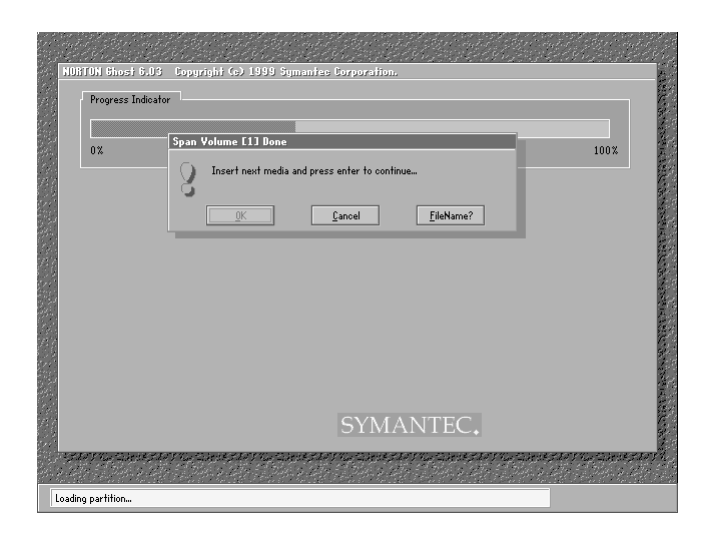

復元の進行状況を示すグラフ表示が 100%に達し、次の画面が表示されたら完了です。

初期インストールソフトウェアの復元 「初期インストールソフトウェアの復元」は完了しました。 CD-ROMやフロッピーディスクを抜いてから、何かキーを 押して、マシンを再起動してください。

### **8** CD を取り出し、何かキーを押す

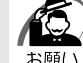

・CD をセットしたままキーを押すと、再度システムの復元が始まります。必ず CD を取り出 してからキーを押してください。

システムが起動します。

#### **9** Windows のセットアップを行う

[最小構成の復元]画面が表示されます。最小構成でシステムを復元した時の注意事項 が書かれていますので、必ずお読みください。 読み終わったら、何かキーを押してください。

Windows のセットアップが開始されます。 画面の指示に従って、Windows のセットアップを行なってください。

ご購入後に変更した設定がある場合は、Windows のセットアップ後に、もう 1 度設定 をやり直してください。また、周辺機器の接続、お客様ご自身で追加されたアプリケー ションのインストールも、Windows のセットアップ後に行なってください。

## **アプリケーションを再インストールする(Windows 98モデル)**

Windows 98 モデルにプレインストールされているアプリケーションやドライバを削 除してしまっても、システムの復元を行うことなく、アプリケーションごとに再インス トールすることができます。

aaaaaaaaaaaaaaaaaaaaaaaaaaaaaaaaaaaaaaaaaaaaaaaaaaaaaaaaa

再インストールには「アプリケーション & ドライバ CD-ROM」を使用します。

## **操作手順**

**1** 「アプリケーション & ドライバ CD-ROM」をセットする

**2** 表示されるメッセージに従ってインストールを行う

**6 困ったときは**

本章では、困ったときの対処方法を説明します。 操作中、うまく動作しないときにお読みください。

**1** 困ったときのQ&A ..................................104

# **困ったときのQ&A**

実際に本装置を操作しようとしたときに、思ったとおりに操作できなかったり、何をし たらよいかわからないときがあります。すぐに、故障だ! とあわてる前に、この章をお 読みください。

各システムのコマンドを使用しているときにエラーメッセージが表示された場合は、 『各システムに付属の説明書』をご覧ください。

アプリケーションソフトをご使用の方は、それぞれの『アプリケーションソフトに付属 の説明書』をお読みください。

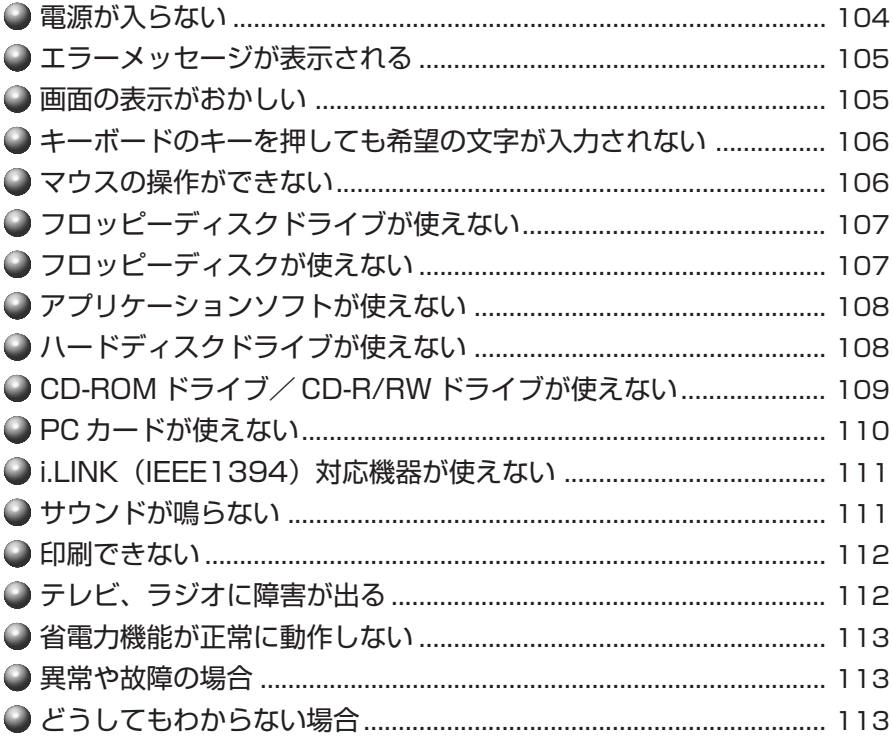

### **● 電源が入らない**

状 況 ● 本体の電源が入らない

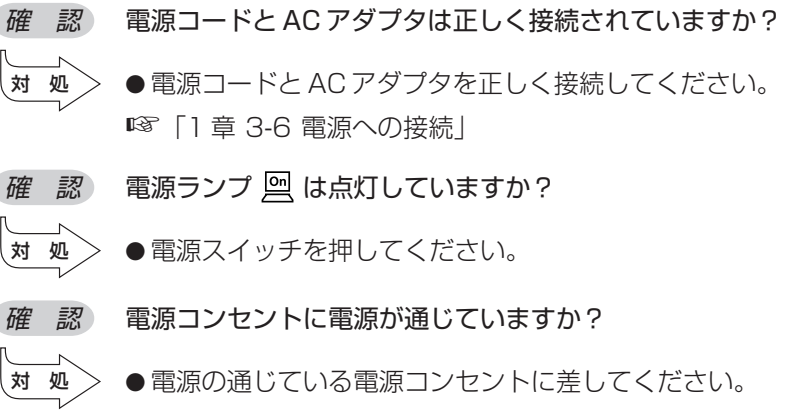

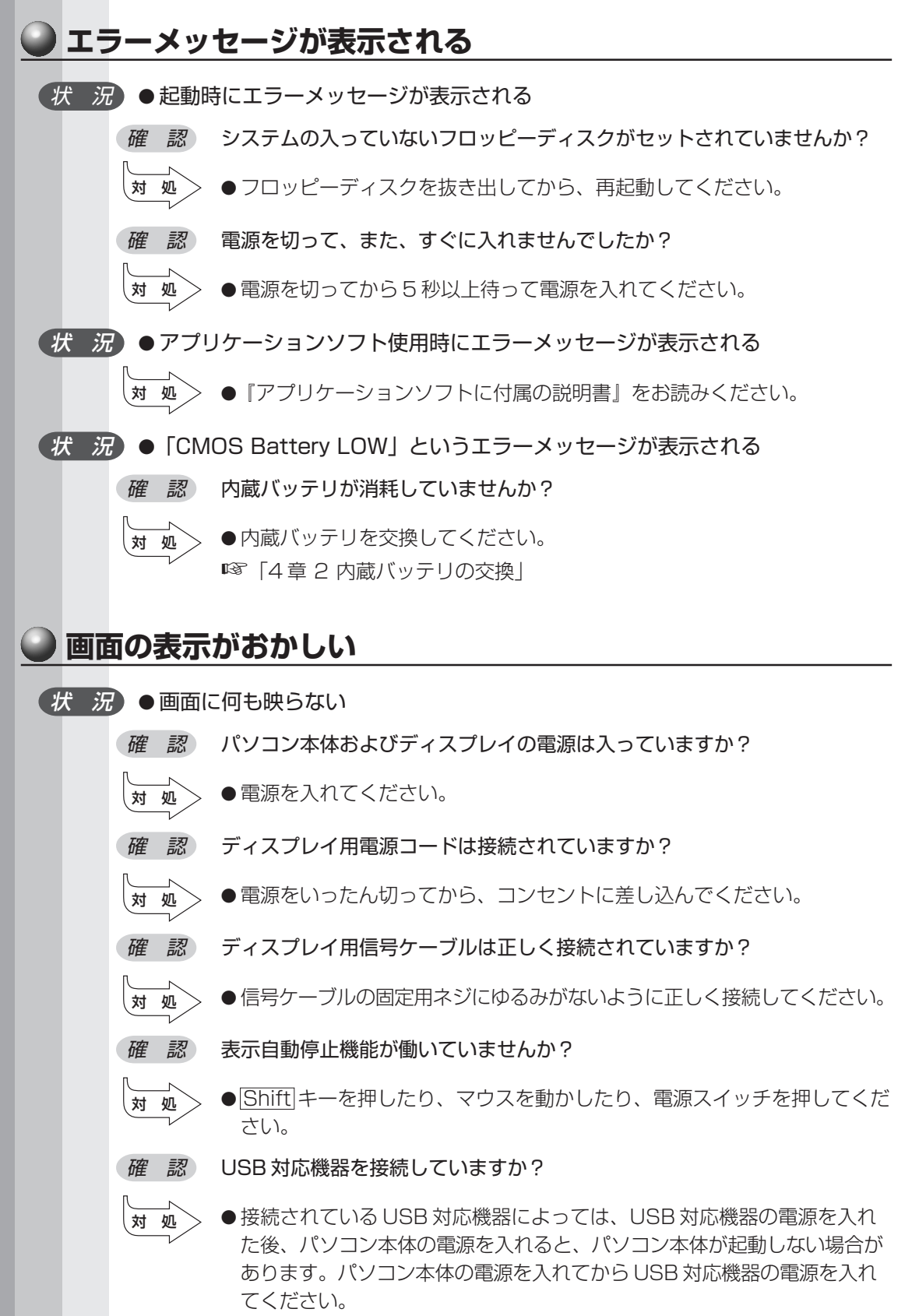

**105**

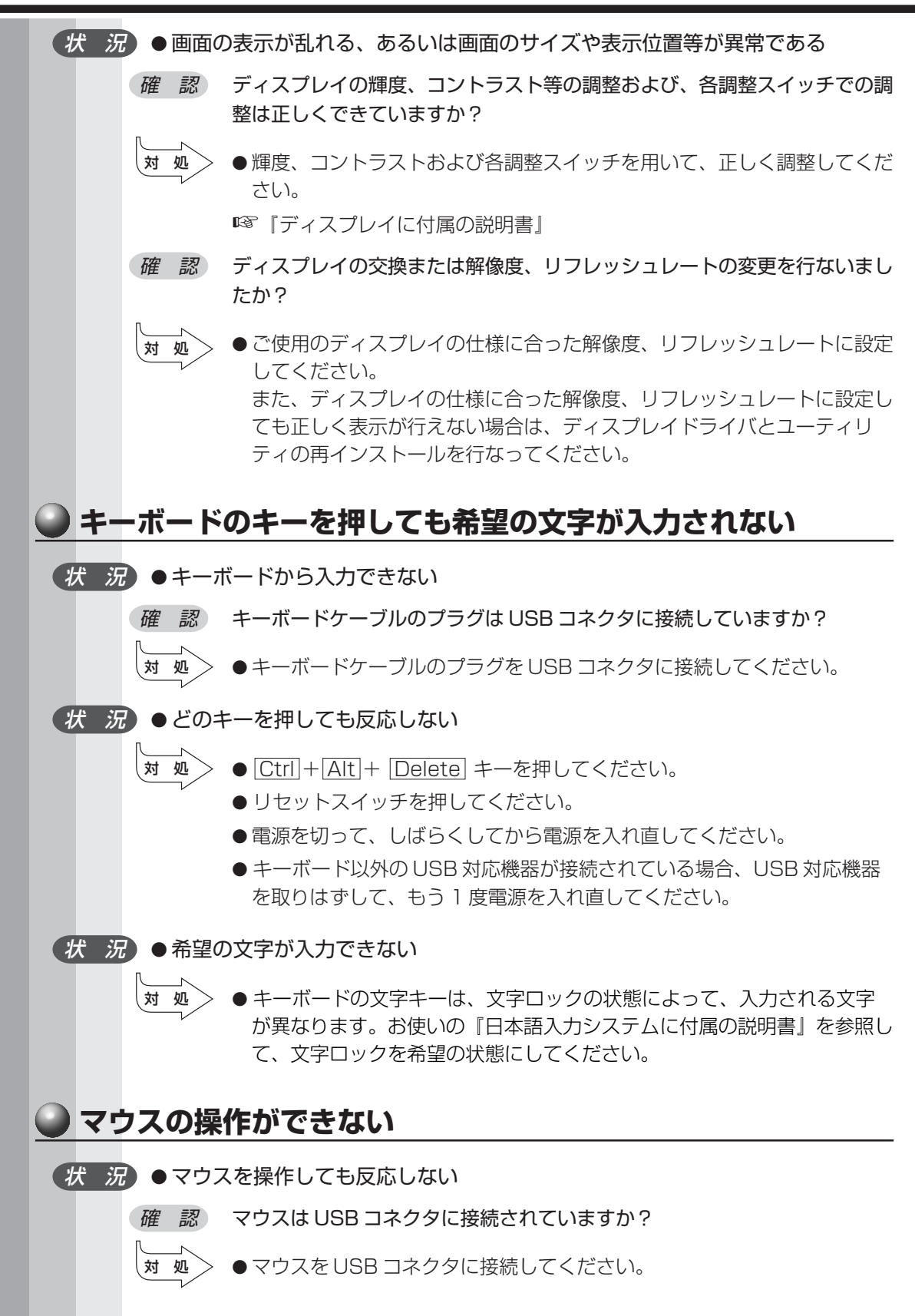

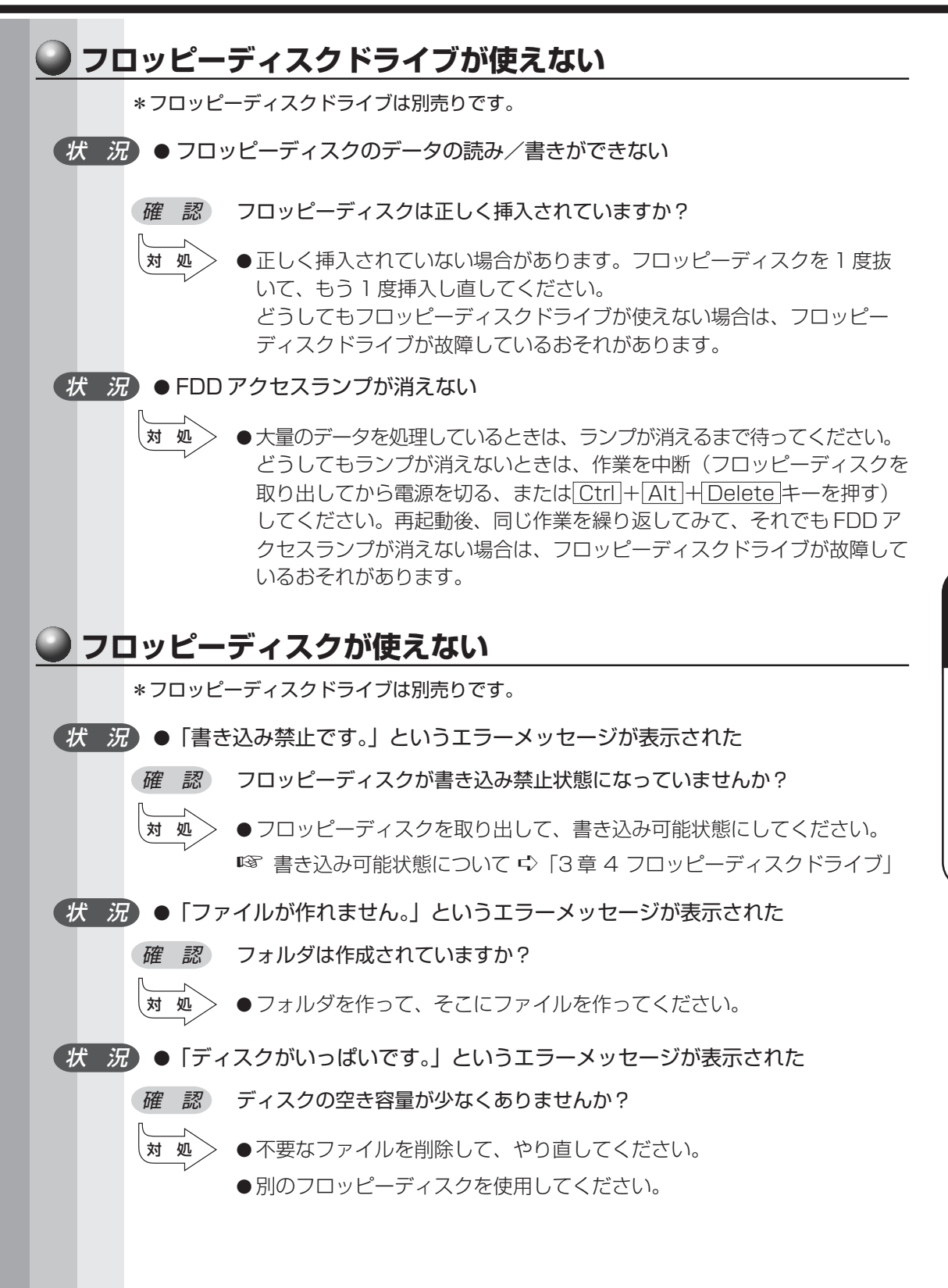

困ったと き は *6* 章

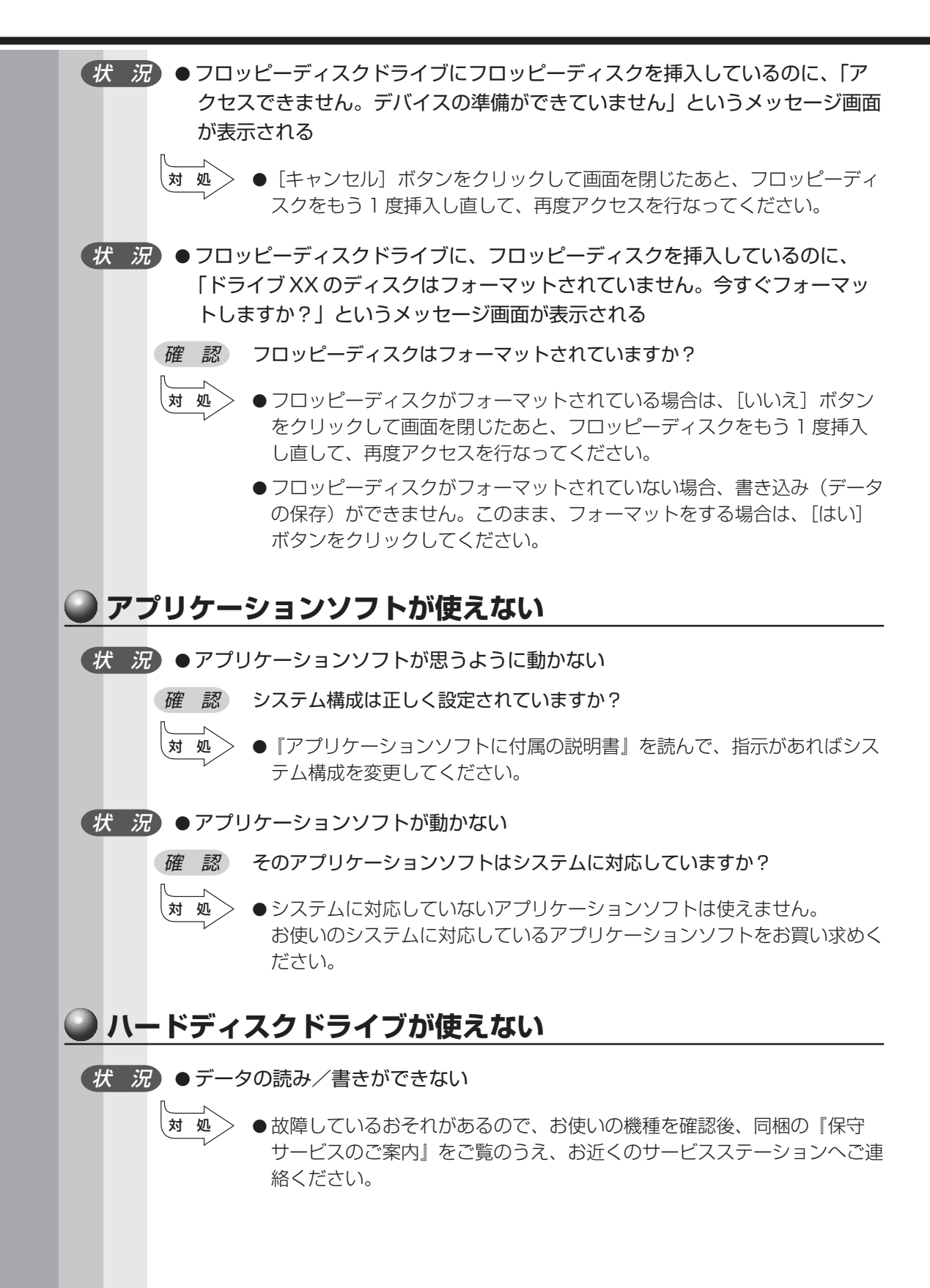

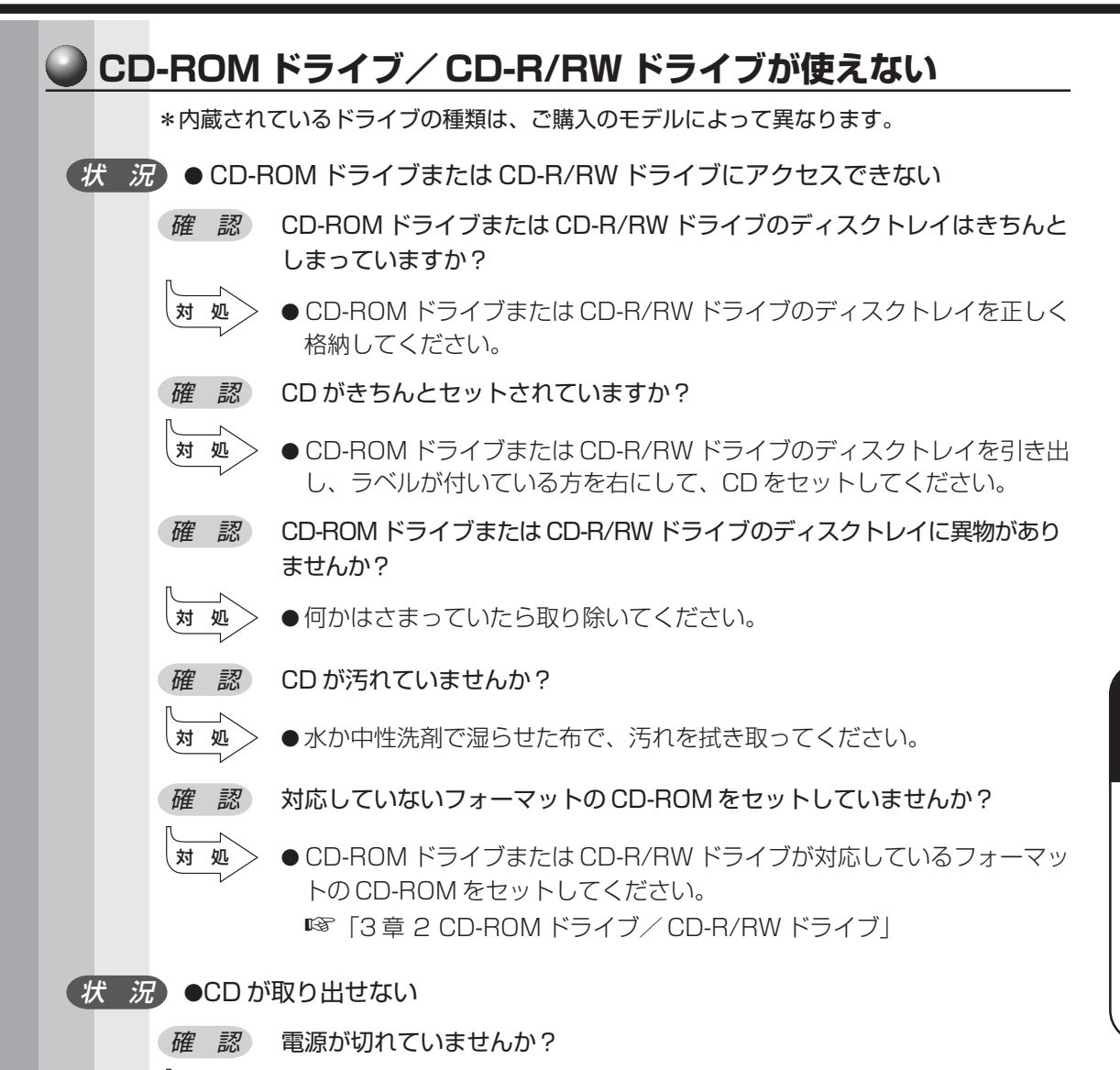

対 処� ● 電源を入れてから、CD-ROM ドライブまたは CD-R/RW ドライブのイ ジェクトボタンを押してください。

困ったと

*6* 章

き は

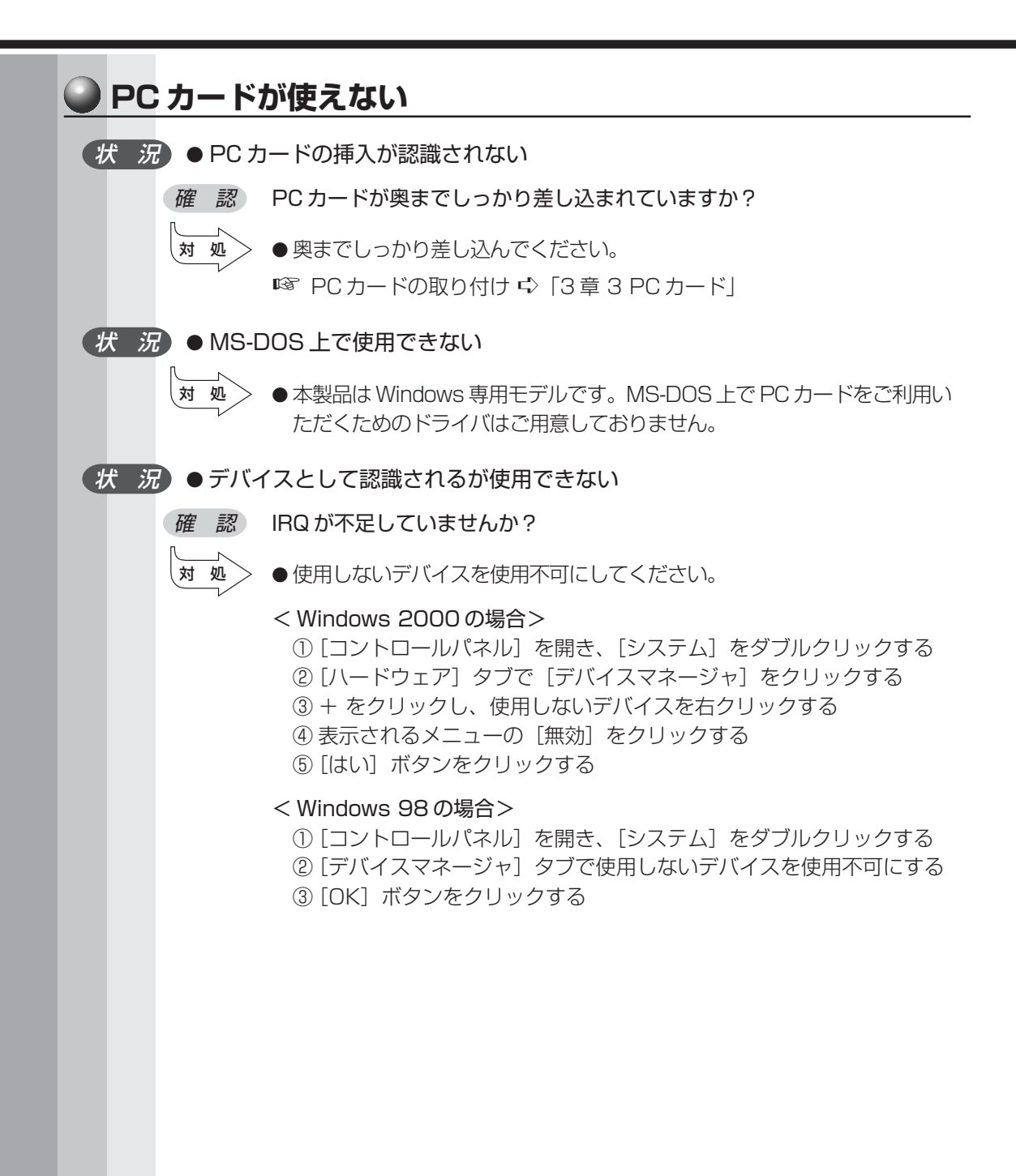

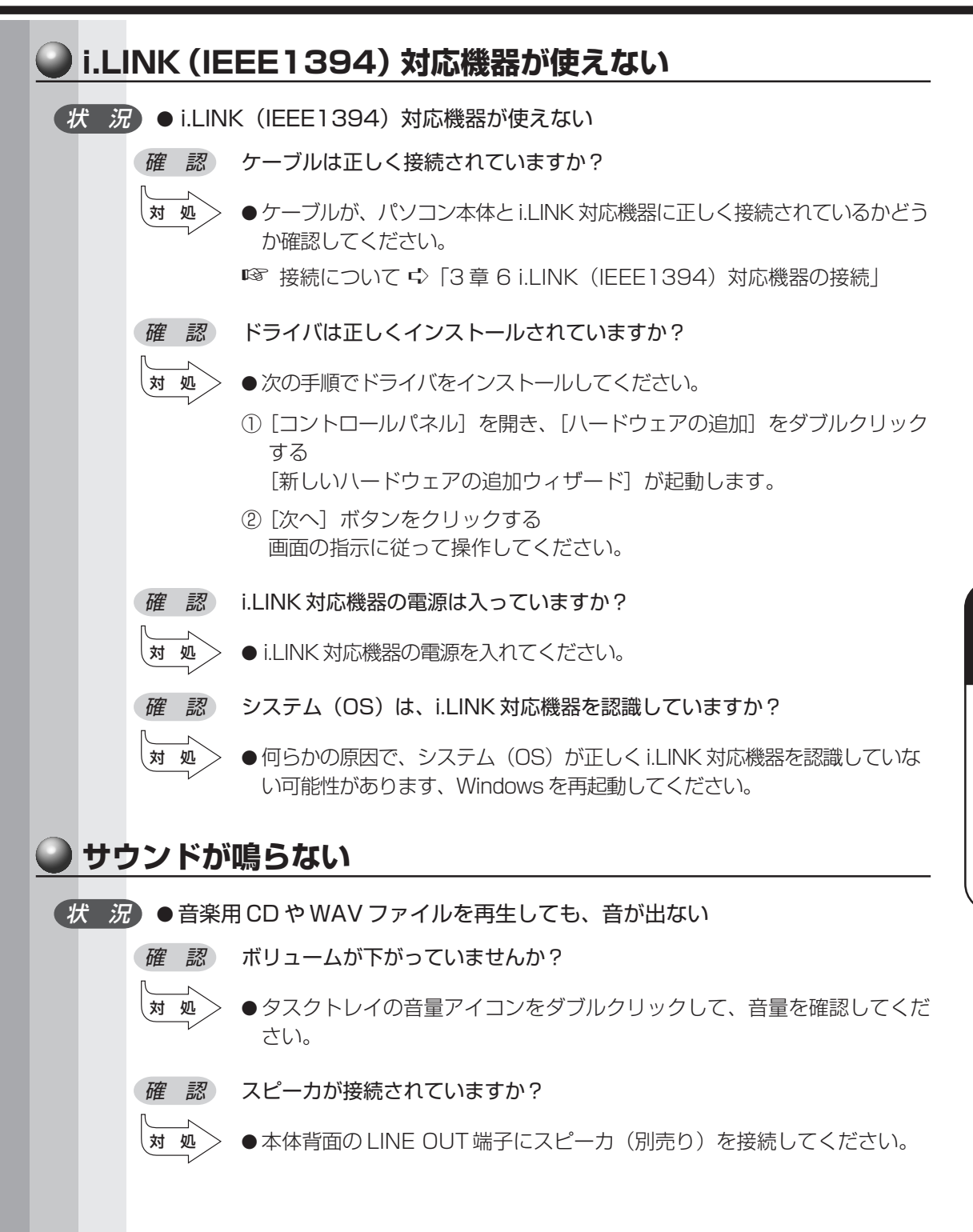

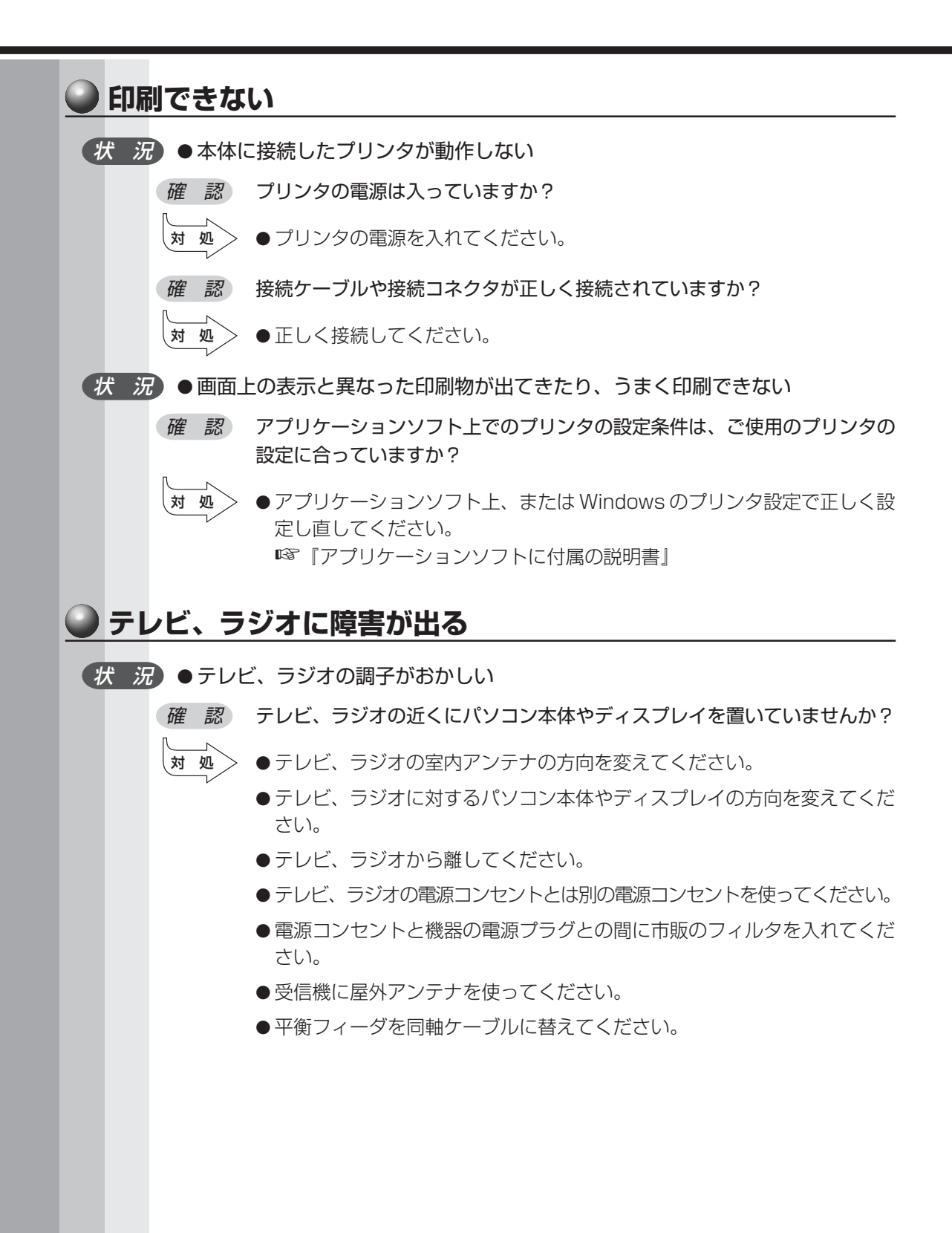

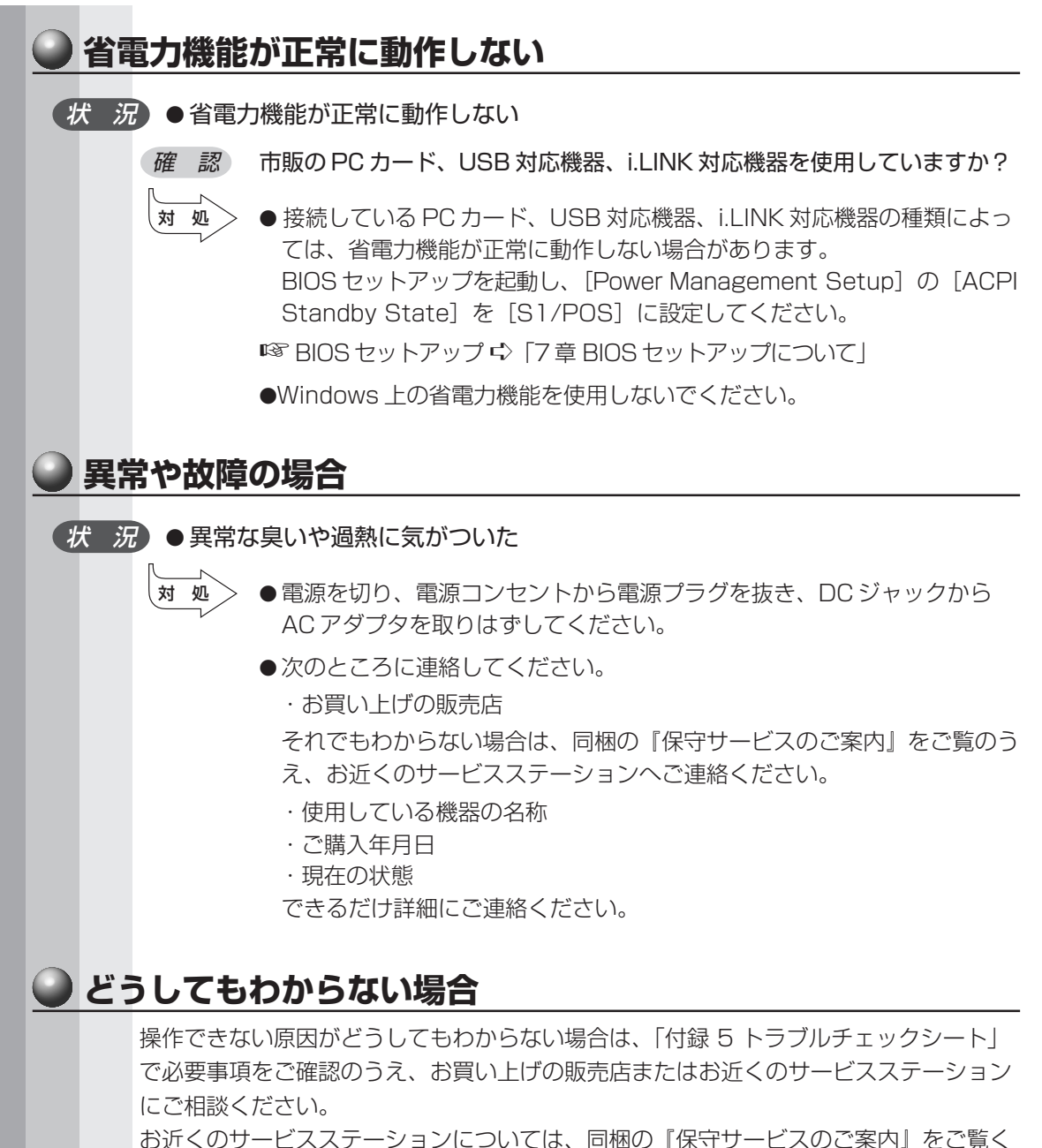

ださい。

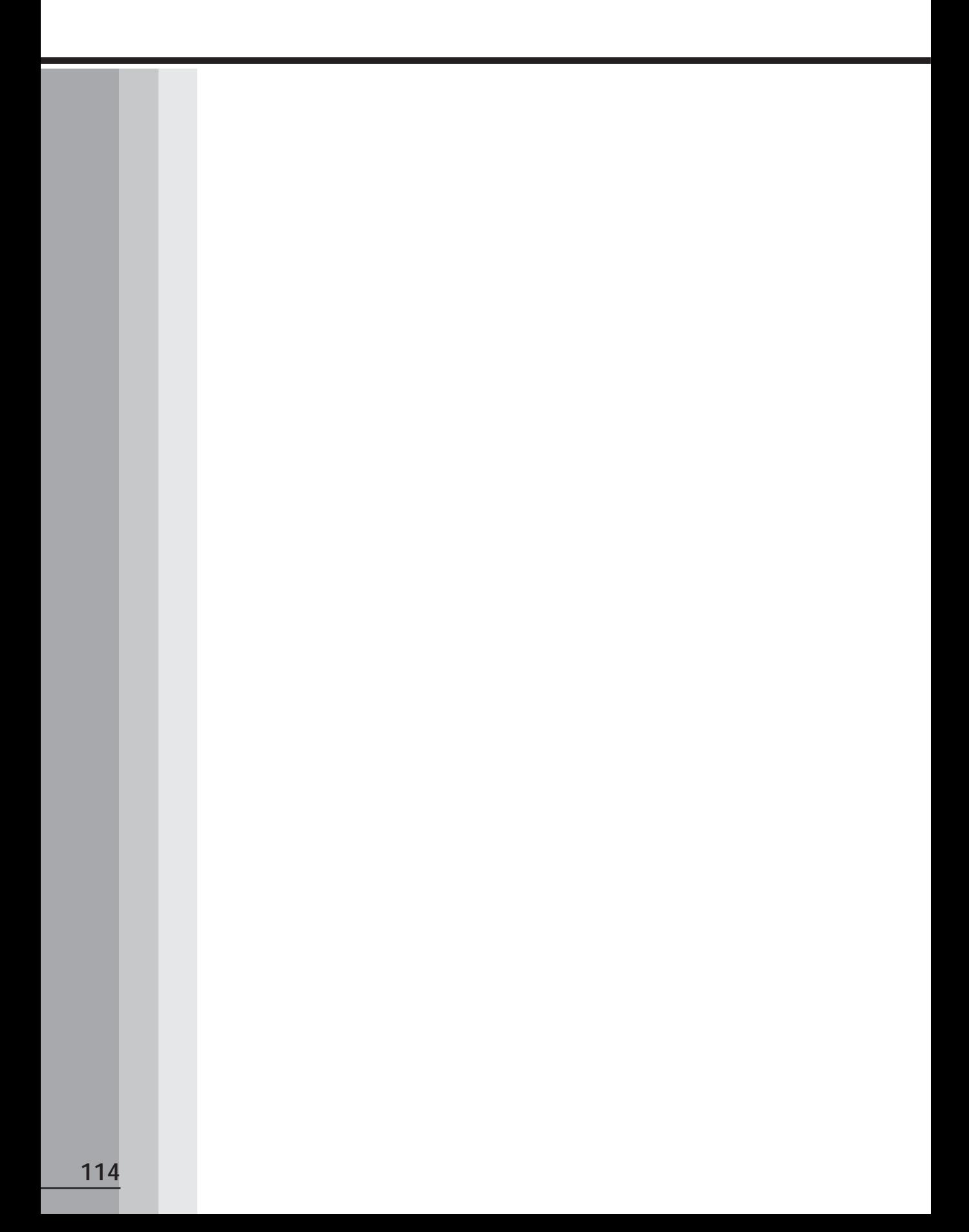

# **BIOSセットアップについて**

本章では、BIOS セットアッププログラムの使い方と機能について説明します。 BIOS セットアッププログラムを使って、パソコン本体のシステム構成の設定や、 パスワードの登録/削除などができます。

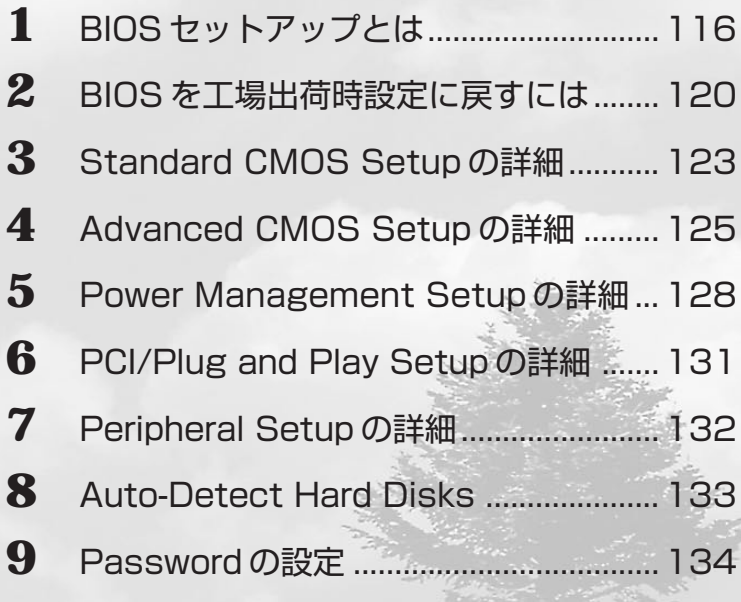

# **BIOS セットアップとは**

BIOS セットアップとは、パスワードやハードディスク、周辺機器の使い方などを本体 に設定するプログラムのことです。

BIOS セットアップで設定された情報は、CMOS-RAM と呼ばれる特殊なメモリに保存 され、電源を切っても設定した内容が消失しないように内蔵バッテリで保持されます。 メモリの増設の変更をしない限り、1 度 BIOS セットアップを行えば以降は必要ありま せん。ただし、内蔵バッテリが消耗すると BIOS セットアップは既定値に戻りますの で、設定した内容はメモをとるなどして忘れないようにしてください。 なお、BIOS セットアップの内容は出荷時期により多少異なる場合があります。

 $x =$ 

・BIOS セットアップ画面は英語表示のみです。日本語での、項目/説明の表示はありません。

## **BIOS セットアップの起動方法**

**1** キーボードの Delete キーを押しながら、パソコンの電源を入れる

aaaaaaaaaaaaaaaaaaaaaaaaaaaaaaaaaaaaaaaaaaaaaaaaaaaaaaaaa

「AMIBIOS HIFLEX SETUP UTILITY」と表示されたら Delete キーを離してください。

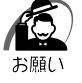

・ Delete キーの入力が受け付けられるのは、パソコンの電源を入れてから数秒間です。この 時間内に Delete キーを押さないと、システムが起動します。 BIOS セットアップが起動できなかった場合は、通常の終了操作を行なってパソコン本体の 電源を切り、上記の手順 1 をやり直してください。

#### aaaaaaaaaaaaaaaaaaaaaaaaaaaaaaaaaaaaaaaaaaaaaaaaaaaaaaaaa  **BIOS セットアップの操作方法**

## **BIOS セットアップ画面について**

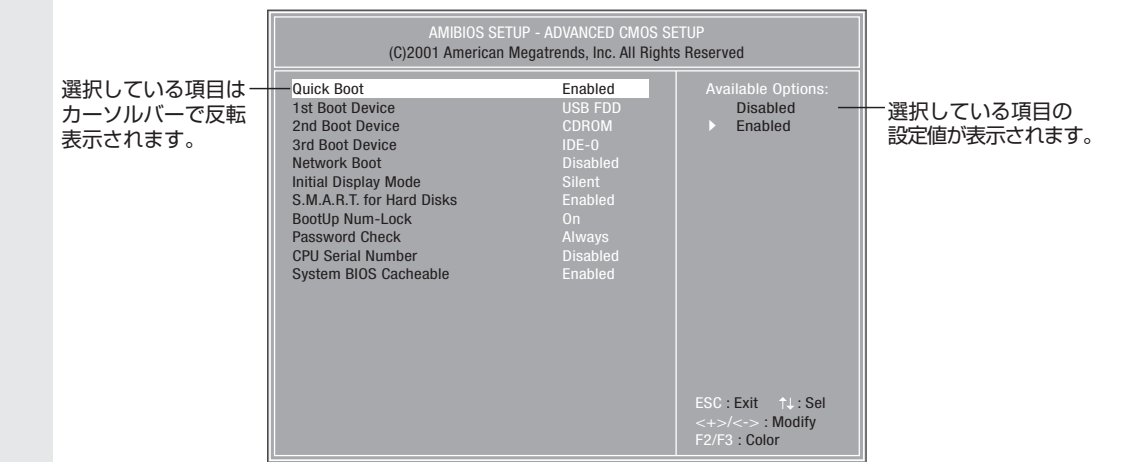

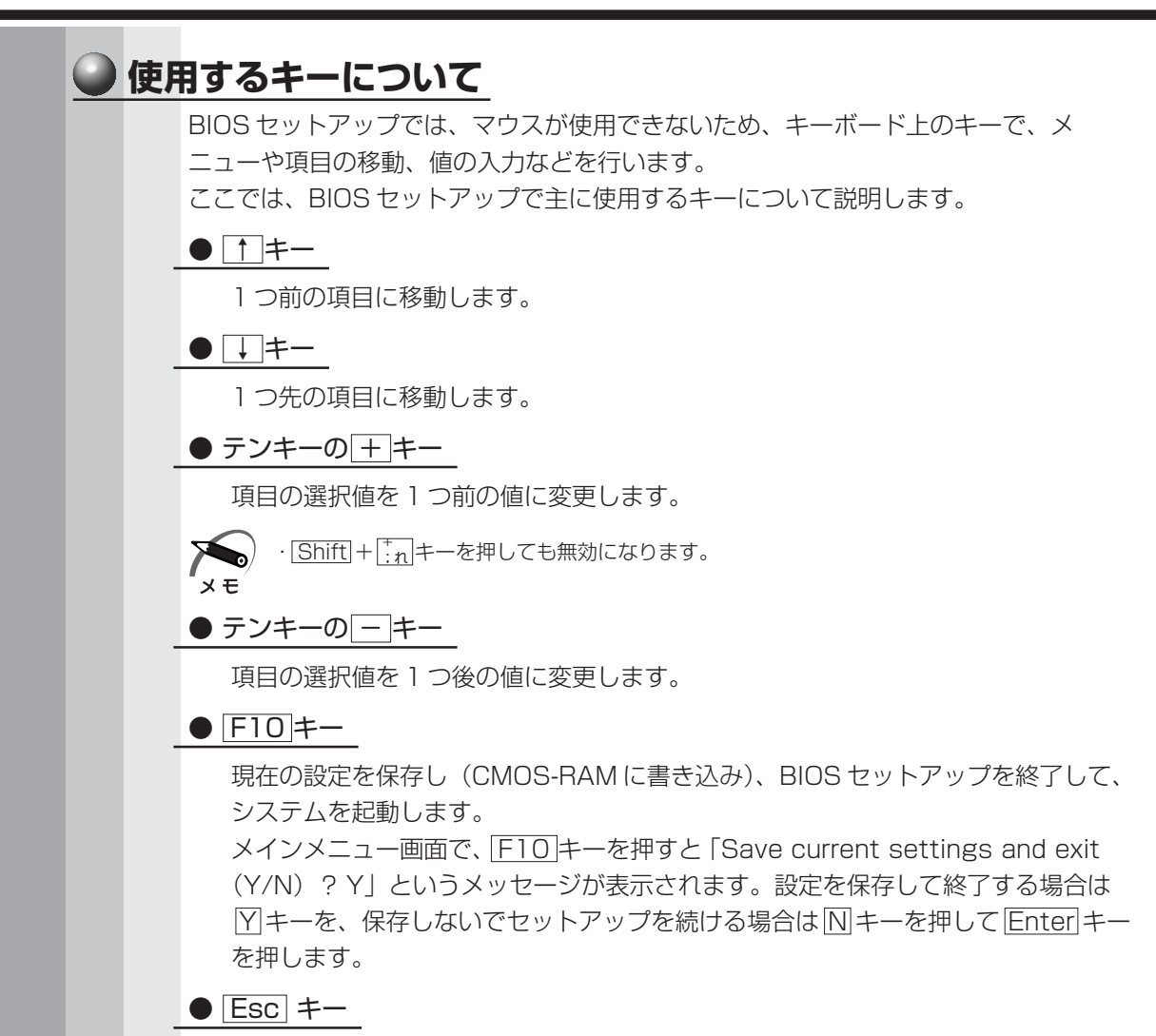

メインメニュー画面で Esc キーを押すと「Quit Without Saving (Y/N) ? N」 というメッセージが表示されます。設定を保存しないで終了する場合には Y キー を、終了しないでセットアップを続ける場合は N キーを押して Enter キーを押し ます。

サブメニュー中では、1 つ前の状態に戻したり、1 つ前の画面を表示します。

## <u>る</u> BIOS セットアップの内容<br>………………………………………………………

メインメニューは次のような画面です。

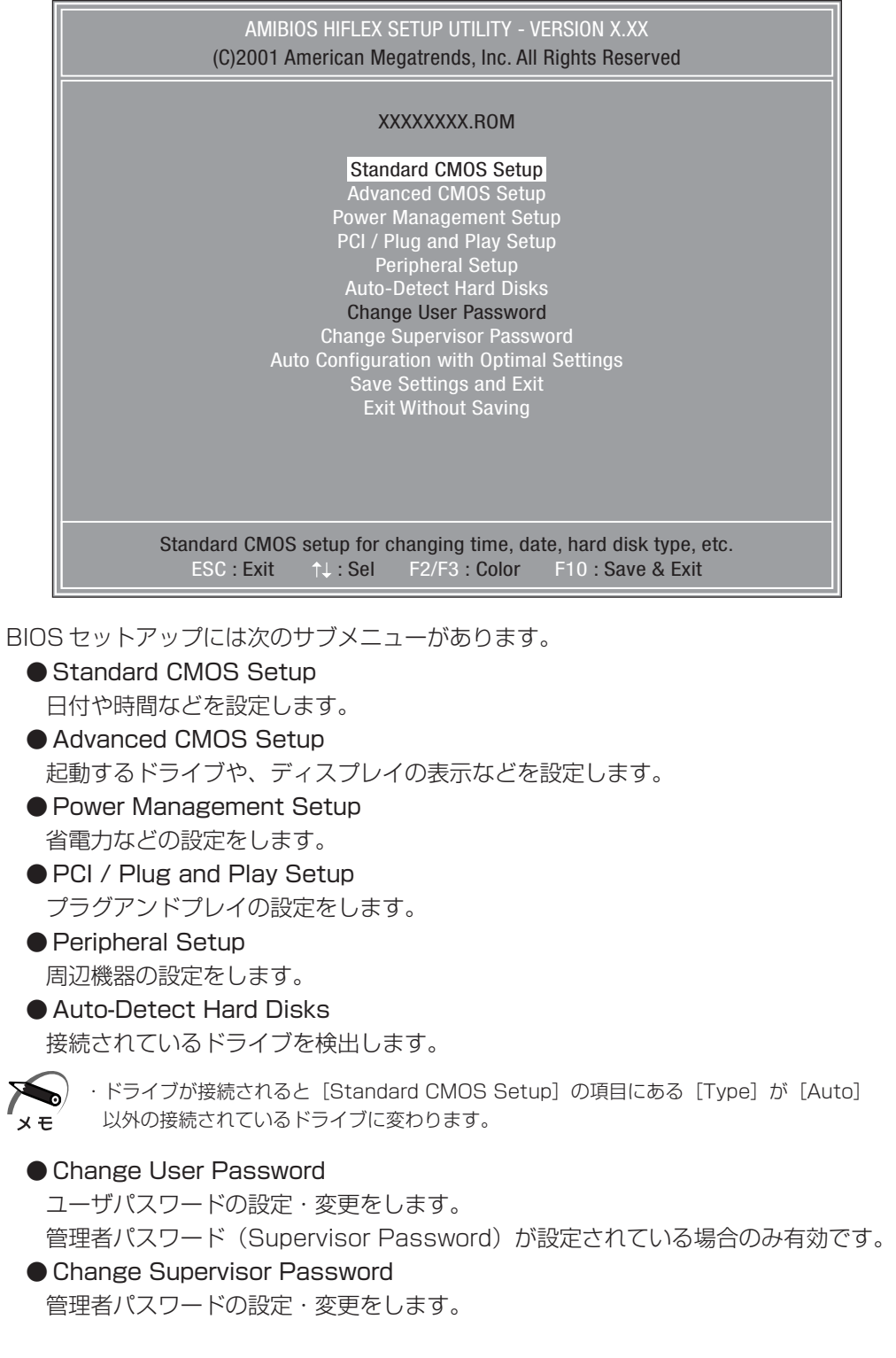

- Auto Configuration with Optimal Settings 設定を初期状態に戻します。 ● Save Settings and Exit
	- 設定した内容を CMOS に保存し、セットアップを終了します。
- Exit Without Saving CMOS の内容を変更せずにセットアップを終了します。

## **BIOSを工場出荷時設定に戻すには**

**1** BIOS セットアップを起動する ☞ BIOS セットアップの起動方法 ➪「本章 1-1 BIOS セットアップの起動方法」 **2** メインメニューより[Auto Configuration with Optimal Settings]を 選択し、Enter キーを押す 「Load high performance settings(Y/N)? N」というメッセージが表示されます。 **3** Y キーを押す 設定値を戻さずにセットアップを続ける場合は、N キーを押します。 **4** Enter キーを押す **5** メインメニューより[Auto-Detect Hard Disks]を選択し、 Enter キー を押す **6** Esc キーを押す **7** Windows 2000 の場合、[Power Management Setup]の項目を工場 出荷時の設定にする Windows 98 の場合は、手順 7 は必要ありません。 Windows 2000 の場合は、次の操作を行なってください。 ① メインメニューより[Power Management Setup]を選択し、 Enter キーを押す ②[ACPI Standby State]を選択し、値を[S3/STR]に変更する ③ Esc キーを押す **8** F10 キーを押す 「Save current setting and exit(Y/N)? Y」というメッセージが表示されます。 9 [Y] が選択されていることを確認し、 Enter キーを押す 変更した設定を保存して終了します。  **工場出荷時の設定値**

Standard CMOS Setup

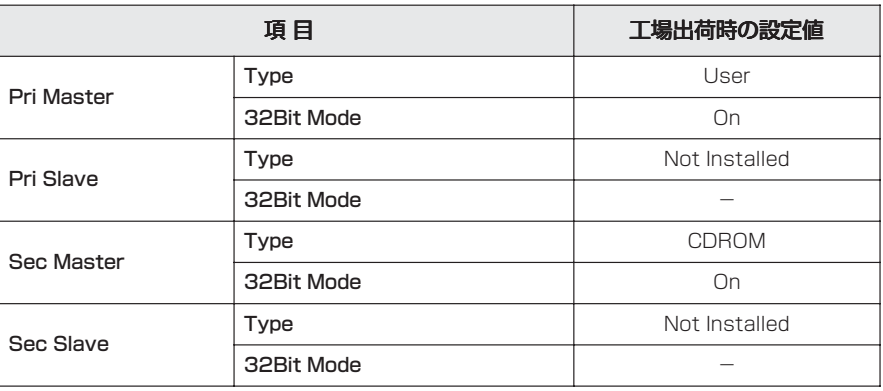

## Advanced CMOS Setup

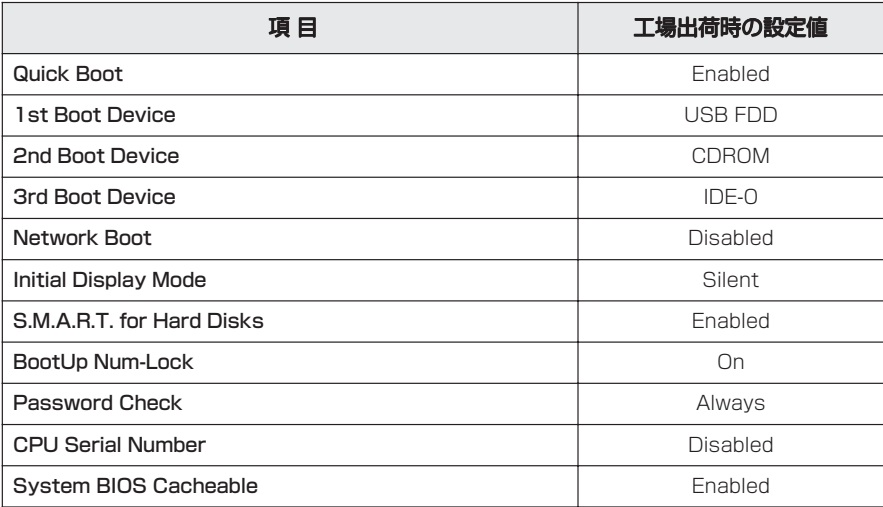

### **O** Power Management Setup

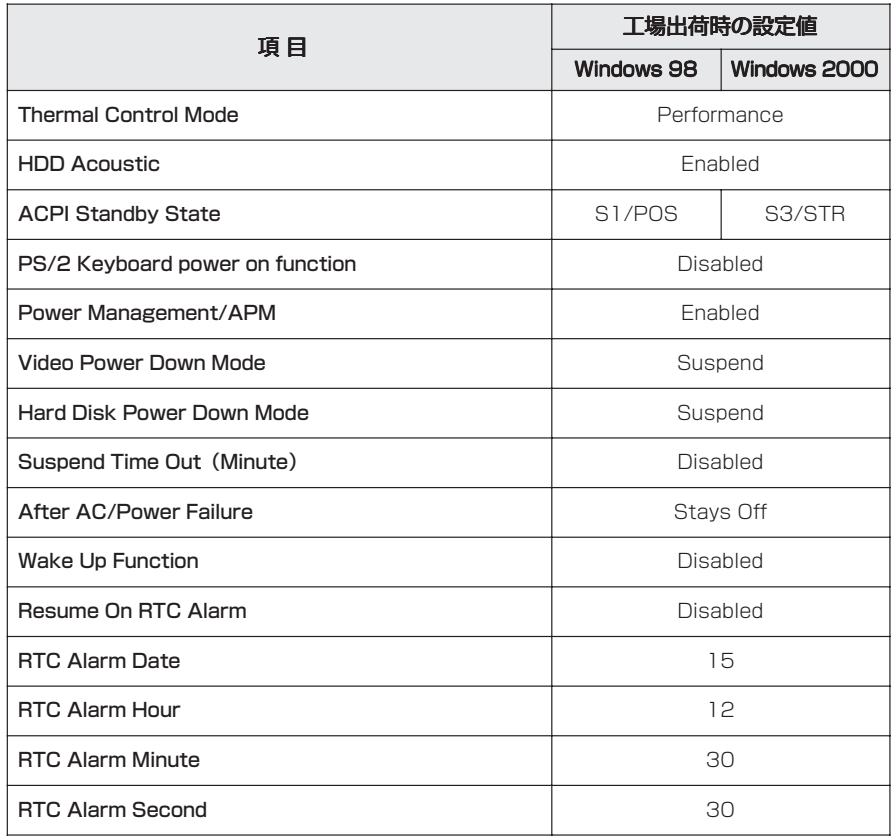

## PCI/Plug and Play Setup

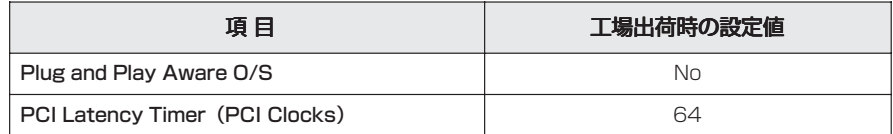

## Peripheral Setup

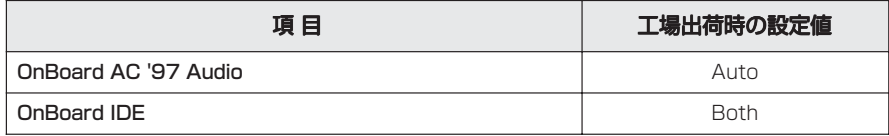

## **Standard CMOS Setupの詳細**

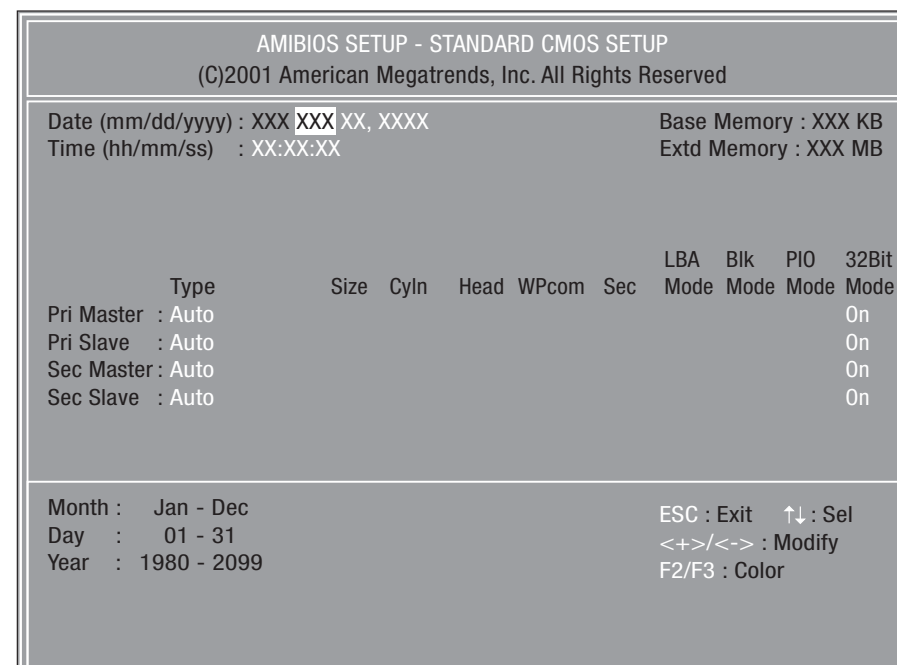

#### 日時の設定、ハードディスクドライブの設定などを行います。

### Date (mm/dd/yyyy)

年(西暦)月日を設定します。

[月/日/年]の項目移動には、↑ ↓ +-を使います。

#### Time(hh/mm/ss)

時刻(24 時間単位)を設定します。 [時:分:秒]の項目移動には、↑ ↓ +-を使います。

## Base Memory

システムメモリ量を表示します。(表示のみ)

#### Extd Memory

拡張メモリ量を表示します。(表示のみ)

### Pri Master Pri Slave Sec Master Sec Slave

IDE インターフェース上のドライブを設定します。

- ・Pri Master .......................メインボード上の第 1(Primary)IDE インタフェースの マスタ(Master)
- ・Pri Slave ..........................メインボード上の第1(Primary)IDEインタフェースの スレーブ(Slave)
- ・Sec Master .....................メインボード上の第 2(Secondary)IDE インタフェー スのマスタ(Master)
- ・Sec Slave ........................メインボード上の第 2(Secondary)IDE インタフェー スのスレーブ(Slave)

本装置は、標準状態でハードディスクドライブが [Pri Master]に、CD-ROM ドライブまたは CD-R/RW ドライブが「Sec Master]に設定されています。

#### ▼ Type

IDE ドライブのタイプを設定します。

- ・Auto ..................................自動設定
- ・CDROM ............................CD-ROM ドライブまたは CD-R/RW ドライブ
- ・Not Installed...................使用しない
- ・1 ~ 46 ..............................HDD のパラメータを選択することができます。
- ・User...................................HDD のパラメータを設定することができます。

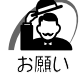

・[Auto]以外の設定に変更するとドライブを認識できなくなることがあります。通常は変更 しないでください。

#### ▼ 32Bit Mode

IDE の接続モードを設定します。

- ・On ......................................32Bit モードで接続する
- ・Off ......................................16Bit モードで接続する

## **Advanced CMOS Setupの詳細**

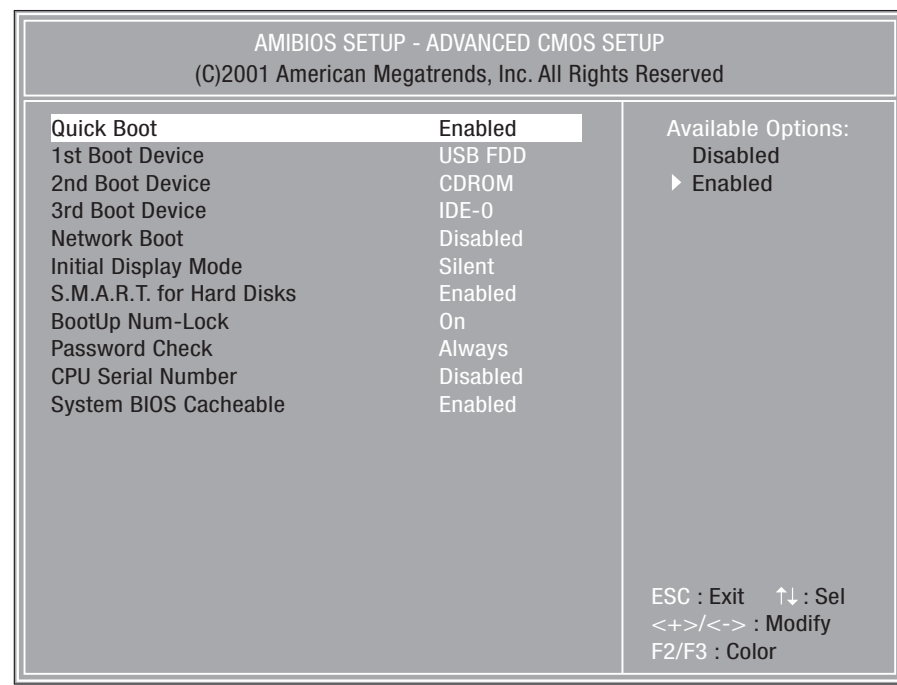

#### 起動するドライブの順番や周辺装置についての設定を行います。

## Quick Boot

システムセルフテストの一部を省略し、パソコンを短時間で、起動する設定を有 効にするかどうかを設定します。

- ・Disabled...........................無効にする
- ・Enabled ............................有効にする

### 1st Boot Device | 2nd Boot Device | 3rd Boot Device

ドライブが起動する順番を指定できます。[1st Boot Device]は起動する際に 優先順位が最も高いドライブで、以下[2nd Boot Device][3rd Boot Device]と順位が下がります。また、CD-ROM ドライブまたは CD-R/RW ド ライブから起動する場合は、[CDROM]を選択します。

また、 F8 キーを押しながらパソコンの電源を入れると、BIOSの設定に関係なく 起動ドライブを変更することができます。表示されたメニューから選択してくだ さい。

- ・Disabled ・CDROM ・USB HDD
	-
	- -
- ・IDE-1 ・NETWORK ・USB ZIP/MO ・IDE-2 ・USB FDD
- 
- ・IDE-3 ・USB CDROM
- 
- $\cdot$  IDE-0  $\cdot$  SCSI  $\cdot$  USB LS120
- 
- BIOSセットアップについて 章

*7*

#### Network Boot

ネットワークに接続されているブートサーバから起動するかどうかを設定します。 また、 F12 キーを押しながらパソコンの電源を入れると、BIOSの設定に関係な くネットワークに接続されているブートサーバから起動することができます。

- ・Disabled...........................無効にする
- ・Enabled ............................有効にする

#### Initial Display Mode

起動時に TOSHIBA ロゴ画面表示を消すかどうかの設定をします。

- ・BIOS ..................................TOSHIBA ロゴ画面を表示しない
- ・Silent ................................TOSHIBA ロゴ画面を表示する

### S.M.A.R.T. for Hard Disks

"S.M.A.R.T." は、"Self-Monitoring, Analysis and Reporting Technology" を表します。

ハードディスクドライブの状態を監視し、いくつかの(すべてではなく)障害を 予測する機能です。この機能を使用するには、対応するハードディスクドライブ とソフトウェアが必要となります。

- ・Disabled...........................S.M.A.R.T. 機能を使用しない
- ・Enabled ............................S.M.A.R.T. 機能を使用する

#### BootUp Num-Lock

パソコン本体が起動する際にキーボードのテンキーが使用できる状態(NumLock 状態)にするかどうかを設定します。

- ・Off ......................................NumLock 状態にしない
- ・On ......................................NumLock 状態にする

#### Password Check

パソコン本体が起動するたび、もしくは、BIOS のセットアップを実行するたび にパスワードチェックを行なうように設定できます。

パスワードが設定されている場合のみ有効です。

- ・Setup ................................BIOS のセットアップを実行するたびにパスワード入力画 面を表示する
- ・Always ..............................パソコンを起動するたびにパスワード入力画面を表示する

#### CPU Serial Number

CPU が持っているシリアルナンバ機能を無効にするかどうかを設定します。 Pentium®Ⅲプロセッサモデルのみ設定できます。

- ・Disabled...........................無効にする
- ・Enabled ............................有効にする

### System BIOS Cacheable

より速く動作させるために BIOS ROM の内容をコピーしているシステムメモリ のセグメント「F0000h」部の内容を、2 次キャッシュに読み込んだり、2 次 キャッシュに書き込むかどうかを設定できます。

- ・Disabled...........................設定しない
- ・Enabled ............................設定する

## **Power Management Setupの詳細**

#### パソコン本体やディスプレイの省電力機能について設定を行います。 AMIBIOS SETUP - POWER MANAGEMENT SETUP Available Options: Performance Acoustic Automatic Speed ESC : Exit ^ 1. Sel (C)2001 American Megatrends, Inc. All Rights Reserved Thermal Control Mode **Performance** HDD Acoustic Enabled ACPI Standby State S3/STR PS/2 Keyboard power on function Disabled Power Management/APM Enabled Video Power Down Mode Suspend Hard Disk Power Down Mode Suspend<br>Suspend Time Out (Minute) Disabled Suspend Time Out (Minute) After AC/Power Failure Stays Off Wake Up Function Disabled Resume On RTC Alarm Disabled RTC Alarm Date 15<br>RTC Alarm Hour 12 RTC Alarm Hour 12<br>RTC Alarm Minute 12 130 RTC Alarm Minute 30<br>RTC Alarm Second 30 RTC Alarm Second

#### Thermal Control Mode

CPU の処理速度とファンの回転を設定します。

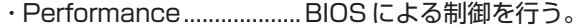

CPU が高温になったときにファンを回し CPU を冷やす。 ファンを回しても温度が下がらない場合は CPU の処理速 度を Low にする。

 $\langle + \rangle$  $\langle \cdot \rangle$ : Modify F2/F3 : Color

・Acoustic ..........................BIOS による制御を行う。

CPU が高温になったときに CPU の処理速度を Low にし て温度を下げる。Low にしても温度が下がらない場合は ファンを回す。

・Automatic Speed .........ハードウェアによる制御を行う。 CPU が高温になったときにファンを回し CPU を冷やす。 ファンを回しても温度が下がらない場合は CPU の処理速 度を Low にする。

#### HDD Acoustic

ハードディスクドライブを低騒音モードに設定します。ハードディスクドライブ が低騒音モードをサポートしている場合のみ設定できます。

- ・Disabled...........................設定しない
- ・Enabled ............................設定する

## ACPI Standby State

Windows 98 および Windows 2000 での省電力モードの状態を指定します。 [S3/STR]の方が、省電力モード時の消費電力を抑えられますが、PC カード スロットまたは i.LINK コネクタまたは USB コネクタに接続したデバイスによっ ては、[S3/STR]をサポートしていない場合があります。問題が発生する場合 は、[S1/POS]に設定してください。

・S1/POS ................... Power On Suspend:周辺デバイスの電源を切断する

・S3/STR.................... Suspend To RAM:メモリ以外の電源を切断する

#### PS/2 Keyboard power on function

本製品ではご使用になれません。

### Power Management/APM

省電力管理および、APM(Advanced Power Management)を有効にするかど うかを設定します。

- ・Disabled...........................無効にする
- ・Enabled ............................有効にする

#### Video Power Down Mode

ビデオサブシステムが、一定のシステム停止期間後に移行する、省電力モードを 特定するかどうかを設定します。

- ・Disabled...........................特定しない
- ・Suspend ..........................特定する

#### Hard Disk Power Down Mode

ハードディスクドライブが、一定のシステム停止期間後に移行する、省電力モー

- ドを特定するかどうかを設定します。
- ・Disabled...........................特定しない
- ・Suspend ..........................特定する

### **Suspend Time Out (Minute)**

サスペンドモードに移行する前の、システム停止期間を設定します。

サスペンドモードでは、消費電力が大幅に節約されます。

- ・Disabled...........................設定しない ・5
- $\cdot$  1  $\cdot$  10
- $\cdot$  2  $\cdot$  15
- $\cdot$  3  $\cdot$  20
- $\cdot$  4  $\cdot$  30

#### After AC/Power Failure

停電などによりシステムがシャットダウンした場合、電源が復帰した後のシステ ムの状態を設定します。

- ・Stays Off .........................システムの電源を入れない
- ・Last State ......................システムがシャットダウンしたときの状態に戻す
- ・Stays On .........................システムの電源を入れる

#### Wake Up Function

内蔵 LAN の Wake On LAN 機能または、内蔵モデムの Wake On Ring 機能を 使用するかどうかを設定します。

- ・Disabled...........................使用しない
- ・Enabled ............................使用する

## Resume On RTC Alarm

省電力モードの状態から、通常の状態に戻すまでの日、時間を設定できます。

- ・Disabled...........................設定しない
- ・Enabled ............................設定する

#### RTC Alarm Date

[Resume On RTC Alarm]が、[Enabled]に設定されている場合、アラーム が開始する日を設定できます。

・1, 2, ..., 31 day, Every Day

### RTC Alarm Hour

[Resume On RTC Alarm]が、[Enabled]に設定されている場合、アラーム が開始する時間を設定できます。

・0, 1, 2, ..., 23 hours

#### RTC Alarm Minute

[Resume On RTC Alarm] が、[Enabled] に設定されている場合、アラーム が開始する分を設定できます。

・0, 1, 2, ..., 59 minutes

#### RTC Alarm Second

[Resume On RTC Alarm] が、[Enabled]に設定されている場合、アラーム が開始する秒を設定できます。 ・0, 1, 2, ..., 59 seconds

## **PCI/Plug and Play Setupの詳細**

#### プラグアンドプレイや PCI デバイスについて設定を行います。

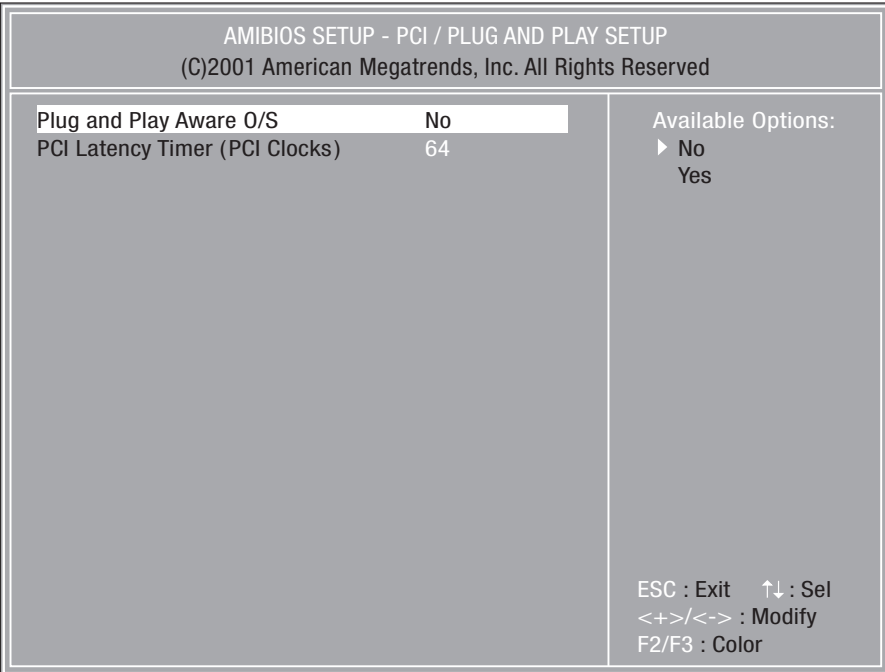

### Plug and Play Aware O/S

プラグ アンド プレイ対応のシステム (OS) かどうかを設定します。

- ・No ......................................プラグ アンド プレイに対応していない OS を使用する
- ・Yes ....................................プラグ アンド プレイに対応している OS を使用する

### PCI Latency Timer (PCI Clocks)

すべての PCI デバイスの要求待ち時間を設定します。ユニットの設定は、PCI ク ロックと等しくなります。

- ・32
- ・64
- ・96
- ・128
- ・160
- ・192
- ・224
- ・248

## **Peripheral Setupの詳細**

周辺機器などの設定を行います。

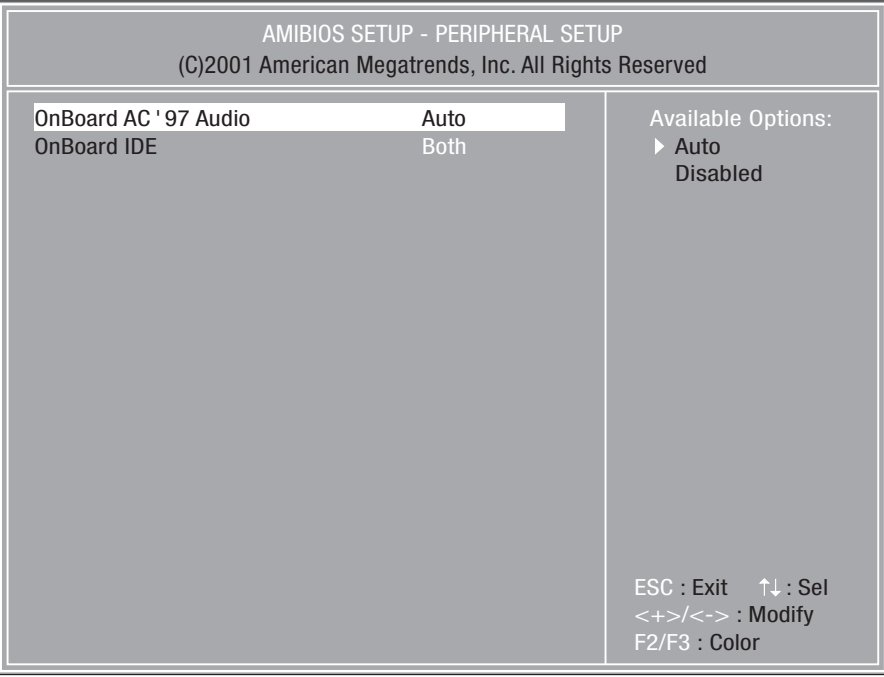

## OnBoard AC'97 Audio

メインボードのオーディオコントローラを使用するかどうかを設定します。

- ・Auto ..................................使用する
- ・Disabled...........................使用しない

#### OnBoard IDE

メインボードの PCI ローカルバスの IDE コントローラを設定します。

- ・Disabled...........................IDE インタフェース上の全てのデバイスを使用不可にする
- ・Primary .............................IDE インタフェース上の Primary に接続されているデバ イスのみ使用する
- ・Secondary .......................IDE インタフェース上の Secondary に接続されているデ
	- バイスのみ使用する
- ・Both ..................................IDE インタフェース上の全てのデバイスを使用する

## **Auto-Detect Hard Disks**

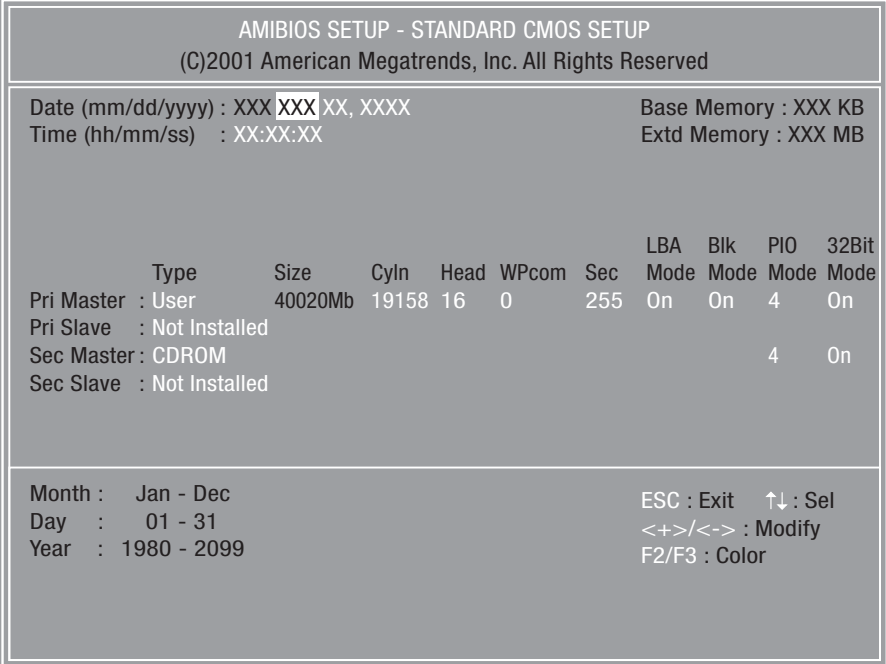

接続されているドライブを検出します。

ドライブが検出されると [Standard CMOS Setup] の項目にある [Type] が [Auto]以外の接続されているドライブに変わります。

## **Password の設定**

- ●パソコン本体にパスワードを設定して、他の人がパソコンを使用したり、設定を変 えたりできないようにすることができます。
- ●電源投入時にパスワードを正しく入力しないとパソコン本体は使用できません。
- ●パスワードにはユーザパスワード (User Password) と管理者用パスワード (Supervisor Password)の2つがあり「Change User Password]では User Password を、[Change Supervisor Password]では Supervisor Password を設定できます。

Supervisor Password を設定しないと User Password を設定することができません。

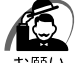

- ・パスワードを登録する場合は、忘れないように必ずパスワードを控えてください。
- ・パスワードを登録した場合は、省電力モード時から解除するときに、パスワードの入力が必 要になります。
- ・パスワードは表示されませんので確認することはできません。
	- ・パスワードを忘れてしまった場合は、同梱の『保守サービスのご案内』をご覧のうえお近く のサービスステーションにパスワードの解除をご依頼ください。 パスワードの解除を保守サービスにご依頼される場合は、有償です。またそのとき、身分証
		- 明書(お客様ご自身を確認できる物)の提示が必要となります。

#### Change Supervisor Password

管理者パスワードの設定、変更を行います。

[Change Supervisor Password]でパスワードを設定している場合、パソコ ンを起動すると「Enter CURRENT Password」というメッセージが表示され ます。設定したパスワードを入力すると画面が表示されます。

パスワードの設定や変更は次の入力画面が表示されますので、手順に従って入力 してください。

#### ▼ Enter current supervisor password

現在のパスワードを入力し、Enterキーを押します。

#### ▼ Enter new supervisor password

新しいパスワードを入力し、 Enter キーを押します。 パスワードを解除するときは、何も入力せずに、 Enter キーを押します。

#### ▼ Retype new supervisor password

確認のためパスワードを再入力し、Enter キーを押します。

パスワードを設定したら何かキーを押すと、メインメニューに戻ります。

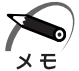

・管理者パスワードを使用しているときは、BIOS セットアップのすべての項目を設定できます。

### Change User Password

ユーザパスワードの設定、変更を行います。[Change User Password]でパ スワードを設定している場合、パソコンを起動すると「Enter CURRENT Password」というメッセージが表示されます。設定したパスワードを入力する と画面が表示されます。

Supervisor Password が設定されていないと、User Password を設定するこ とはできません。

パスワードの設定や変更は次の入力画面が表示されますので、手順に従って入力 してください。

#### ▼ Enter current user password

現在のパスワードを入力し、 Enter キーを押します。 Supervisor Password でパソコンを起動した場合は表示されません。

#### ▼ Enter new user password

新しいパスワードを入力し、Enter キーを押します。 パスワードを解除するときは、何も入力せずに、 Enter キーを押します。

#### ▼ Retype new user password

確認のためパスワードを再入力し、Enterキーを押します。

パスワードを設定したら何かキーを押すと、メインメニューに戻ります。

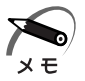

・ユーザパスワードでパソコンを起動した場合は、BIOS セットアップで設定変更できる項目は 制限されます。

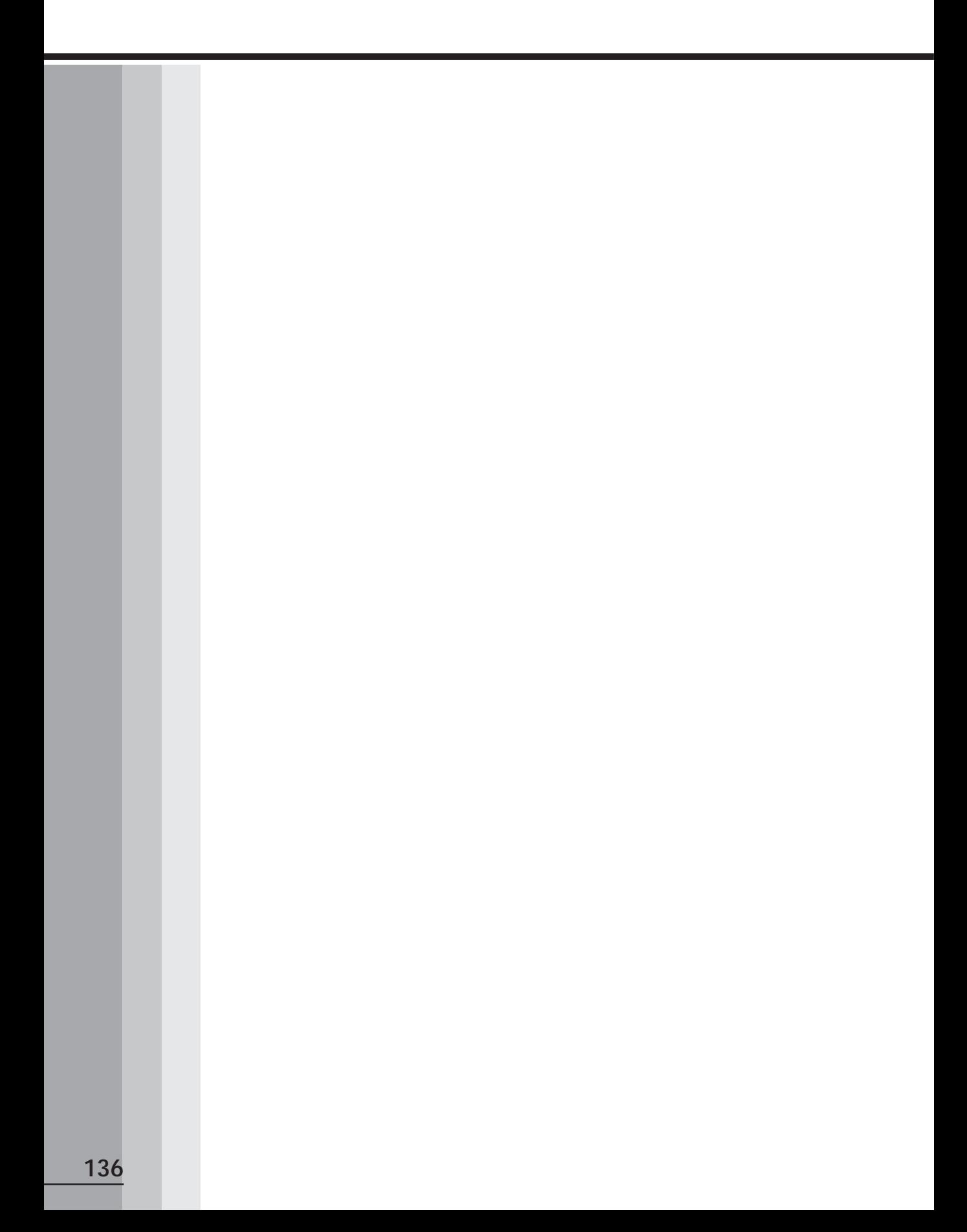

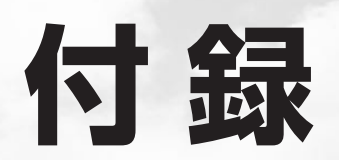

#### 本装置の仕様や、その他の設定方法について説明しています。

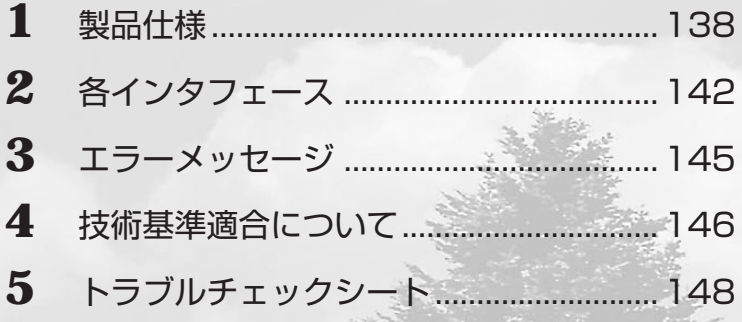

## **製品仕様**

## **仕様概要**

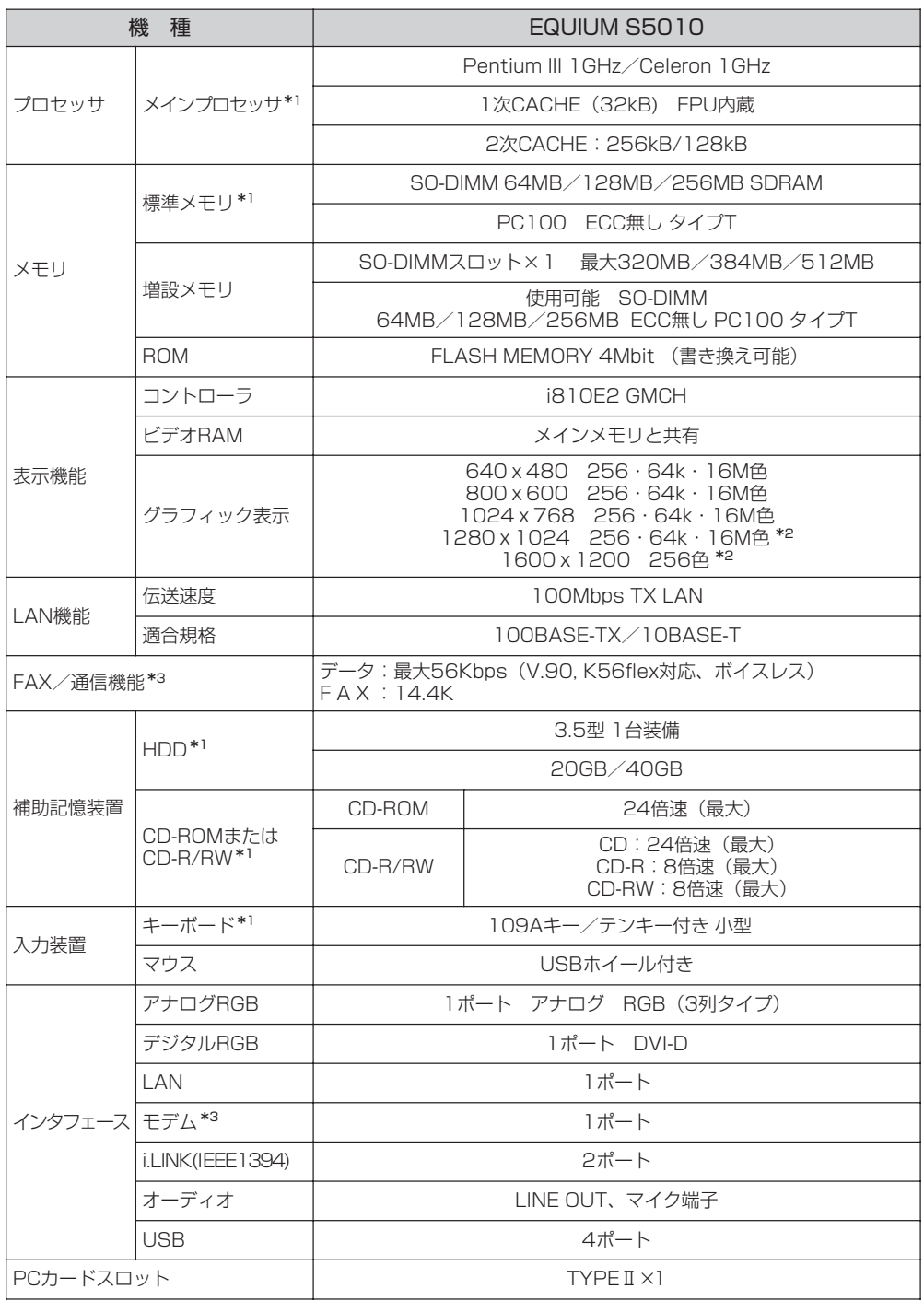

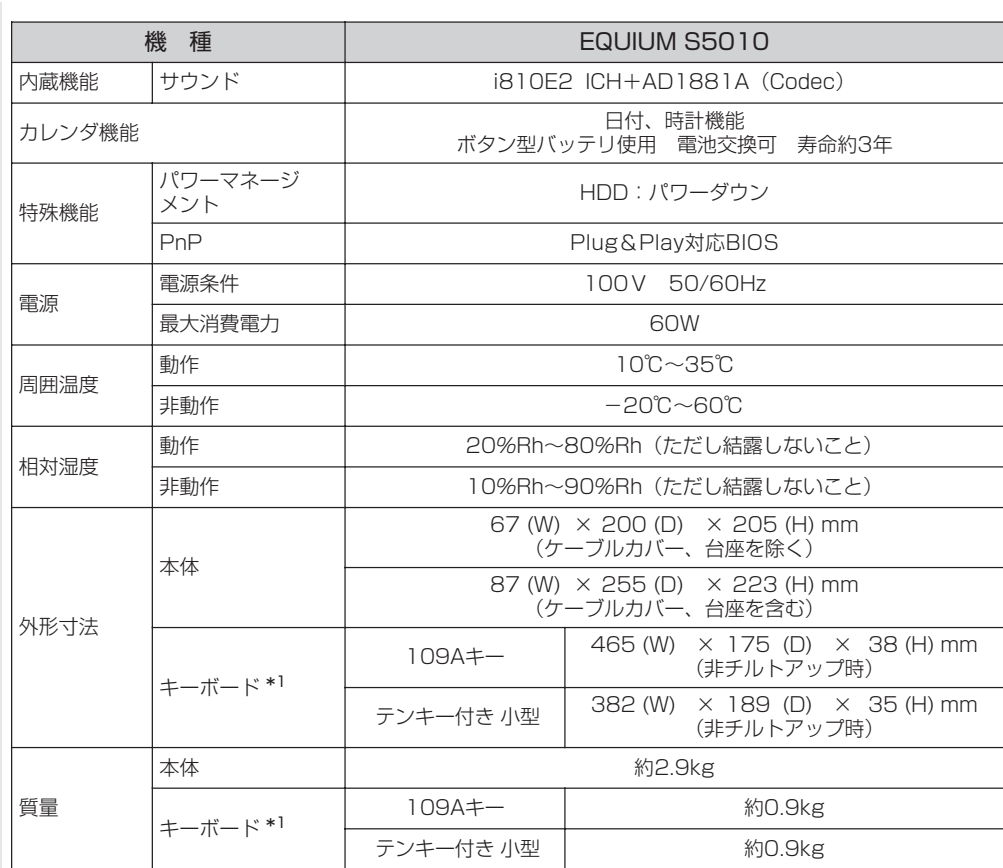

\* 1 ご購入のモデルによって異なります。

\* 2 デジタルディスプレイでは、1600 × 1200 のモードで使用できません。

\* 3 モデム内蔵モデルのみ

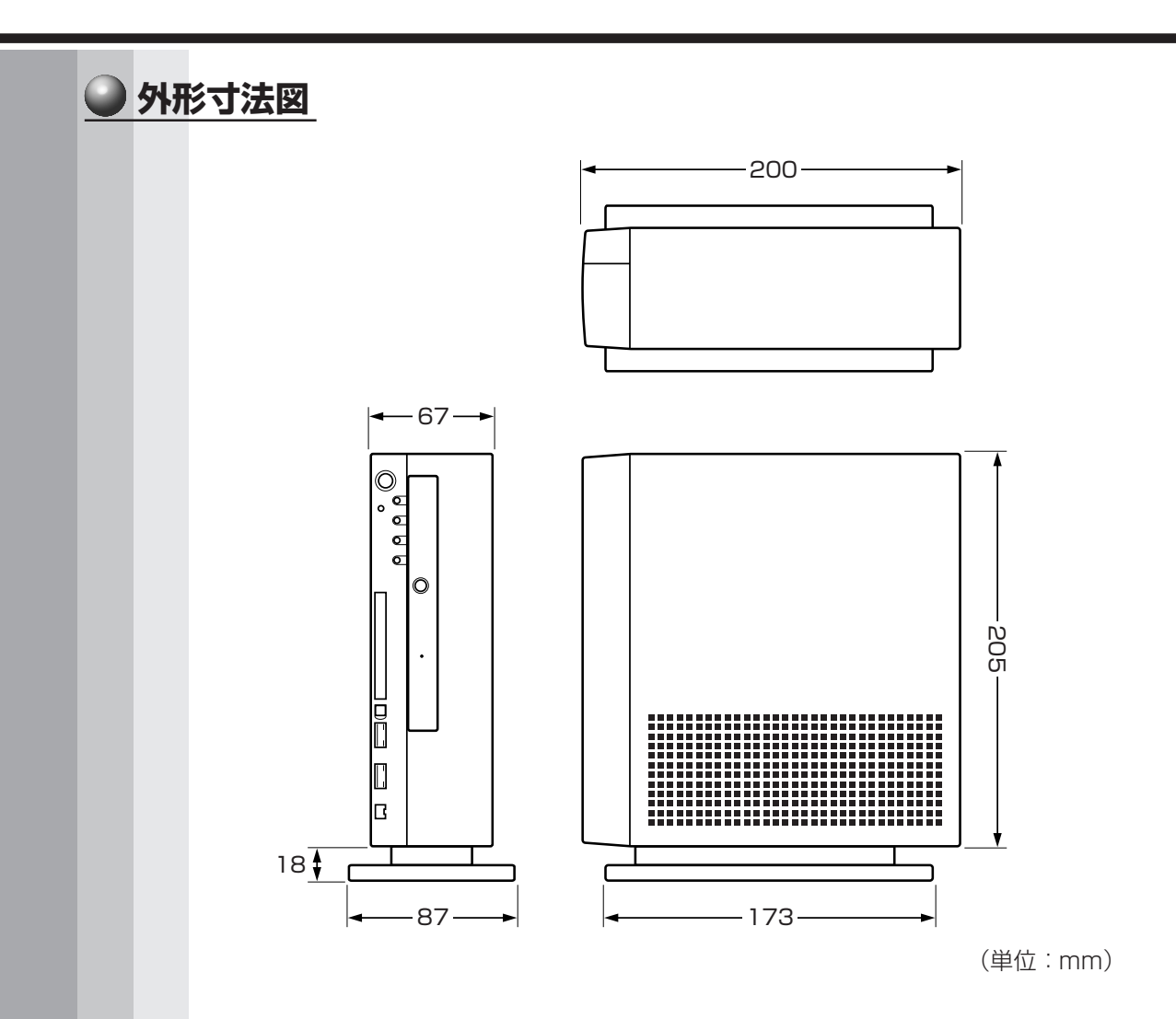

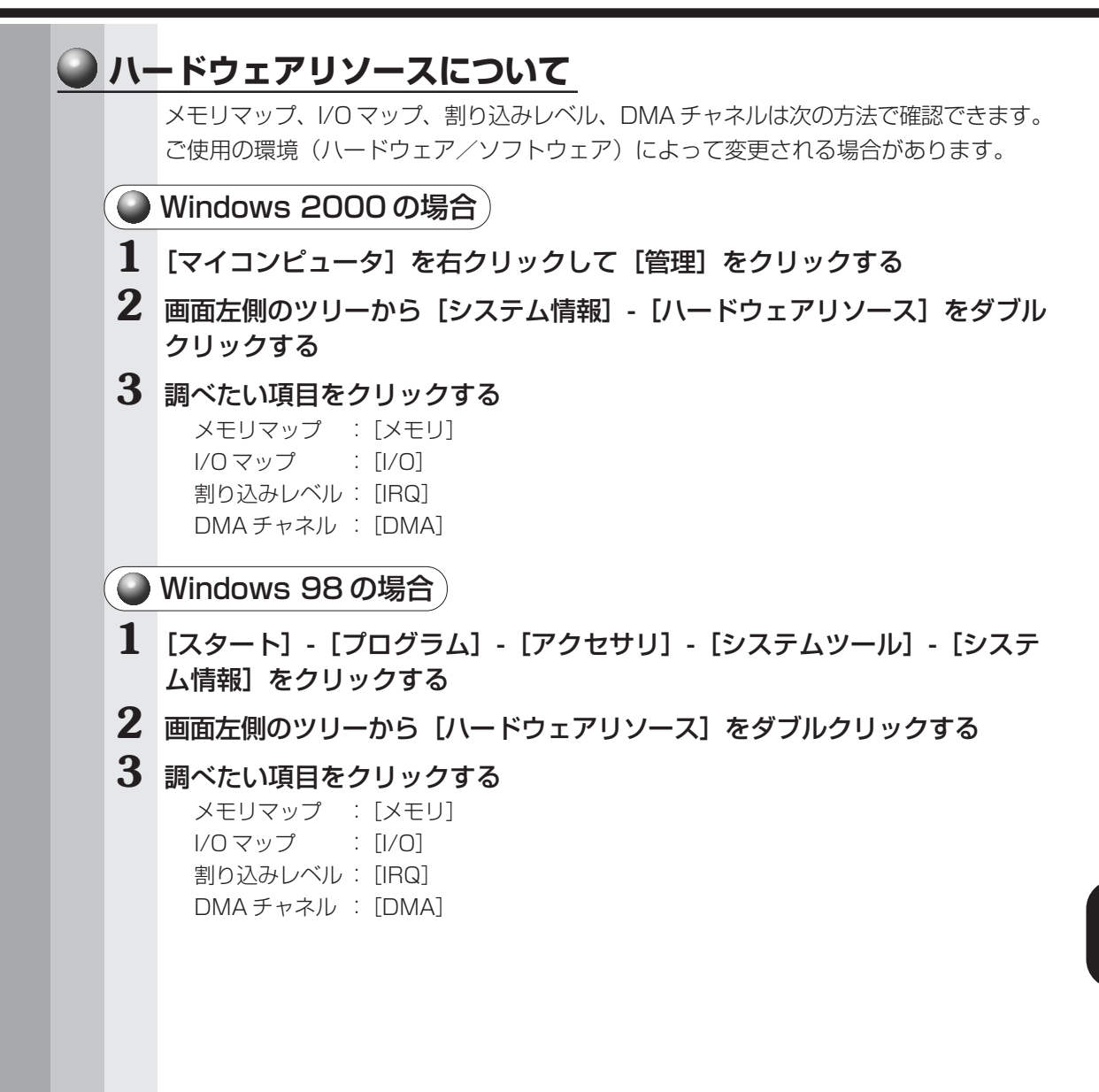

**付 録**

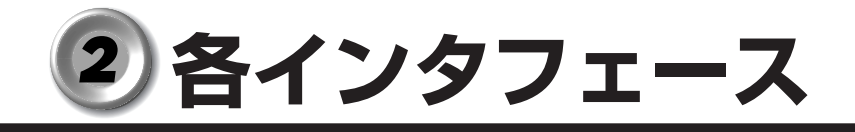

## **アナログ RGB インタフェース**

<u>5 1</u><br>00000<br>000000<br>(00000*)*  $-6$ 15 11  $O10$ 

(注)I/O は本装置から見た場合の入出力を示します。

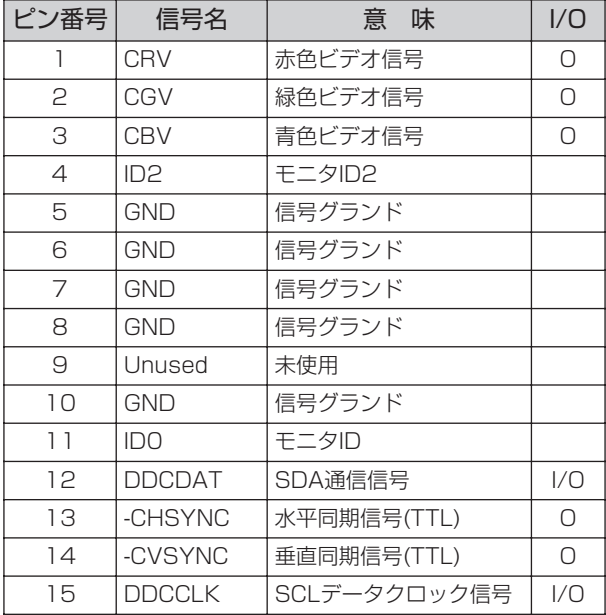

## **アナログ RGB インタフェースの同期信号**

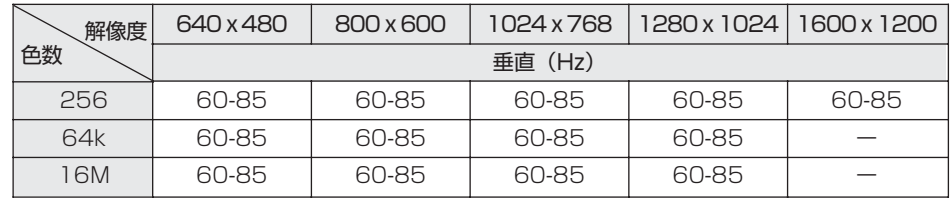

色数 256:256 色、64k:65,536 色、16M:1,677 万色

ご使用になれる解像度、色数は接続するディスプレイによって異なります。 ☞『ディスプレイに付属の説明書』

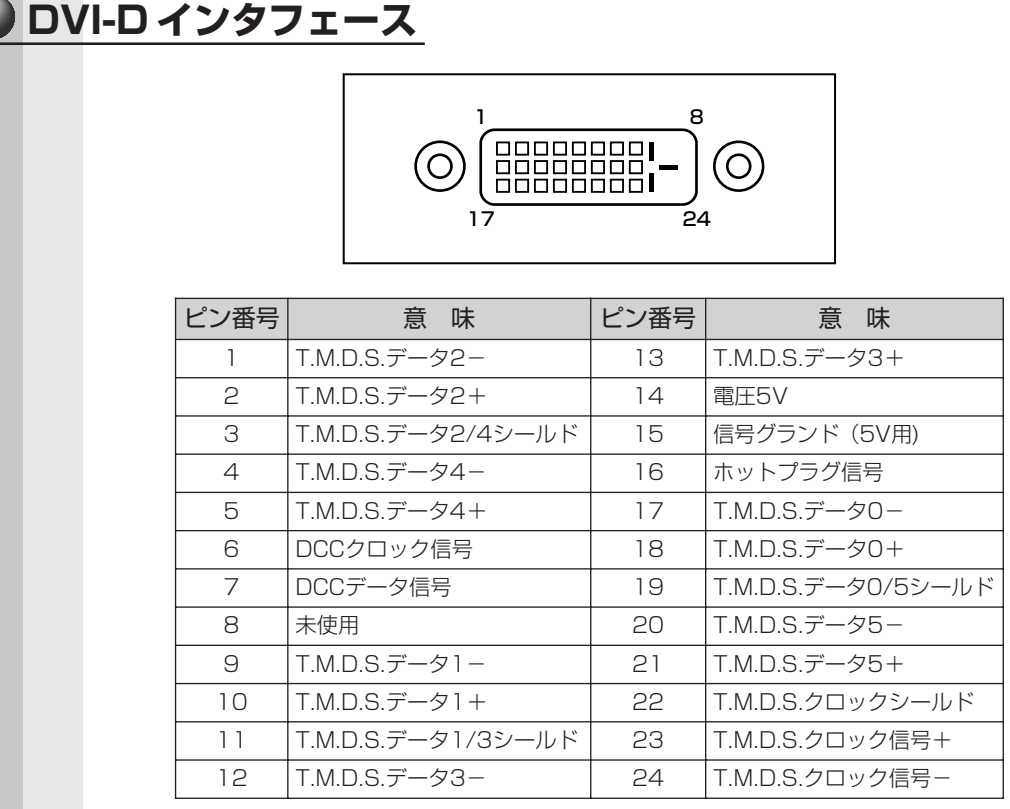

デジタル RGB ディスプレイの最大解像度は 1280 × 1024 ドットです。

## **USB インタフェース**

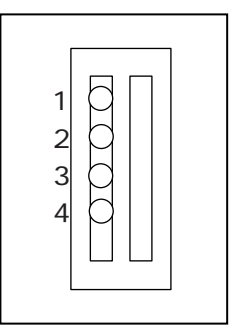

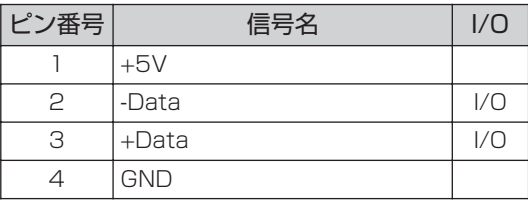

## **i.LINK(IEEE1394)インタフェース**

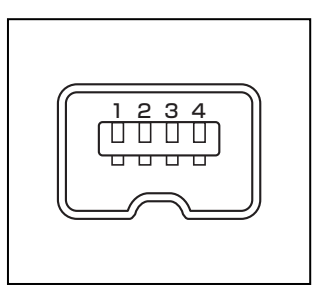

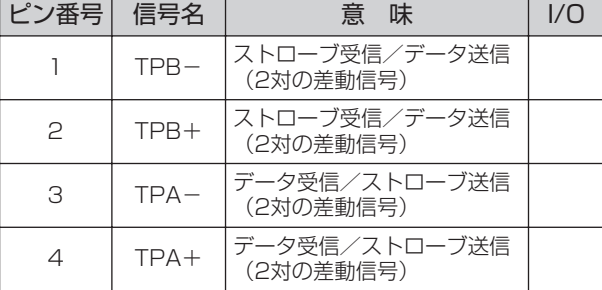

## **モデムインタフェース**

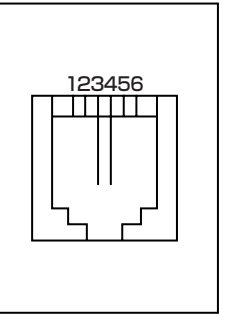

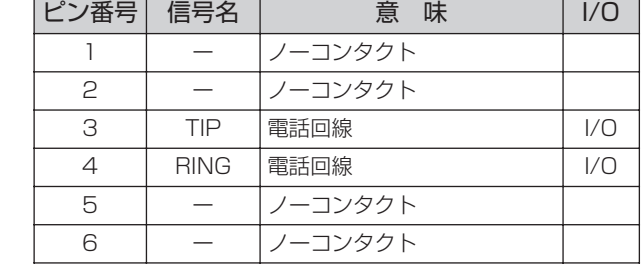

## **LAN インタフェース**

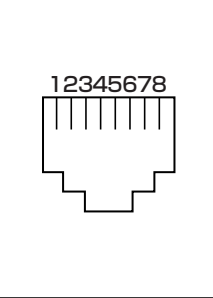

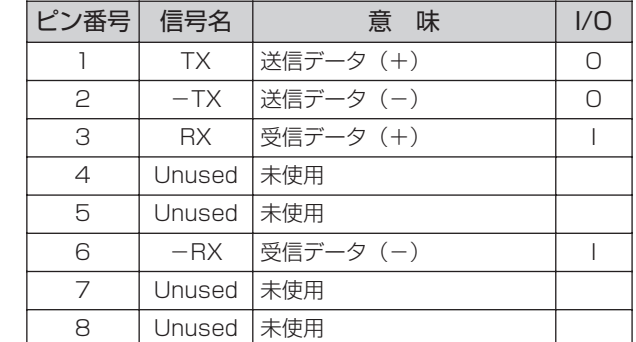

## **エラーメッセージ** 3

この項目では、システム起動時に発生する可能性のあるエラーメッセージおよびブザー について説明します。

#### **/个 注 意 ・下記以外のエラーメッセージまたはブザーが発生した場合、または、下記のエラー** メッセージまたはブザーが繰り返し発生する場合は、エラーメッセージまたはブザー の内容と現在の本体の設定環境を具体的に記録し、『保守サービスのご案内』をご覧の うえ、すぐにサービスステーションまでお問い合わせください。

## **エラーメッセージについて**

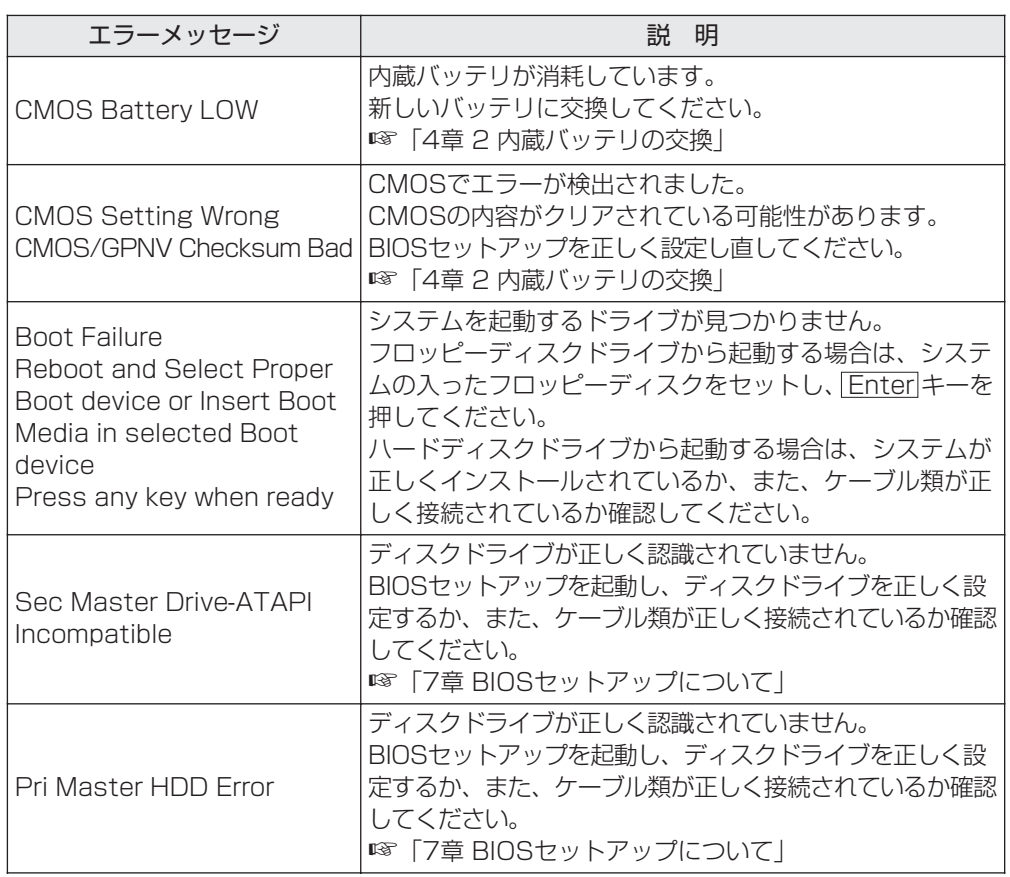

## **ブザーについて**

増設メモリを取り付けていてシステム起動時にブザーが鳴った場合は、本装置のオプ ション以外の増設メモリを取り付けている可能性があります。 本装置のオプションの増設メモリを使用してください。 ☞「3 章 9 増設メモリ」

**付 録**

## **技術基準適合について**

### ● 国際エネルギースタープログラムについて)

当社は国際エネルギースタープログラムの参加事業者として、 本製品が国際エネルギースタープログラムの対象製品に関する 基準を満たしていると判断します。

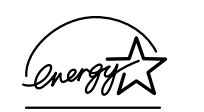

● 漏洩電流自主規制について

この装置は、社団法人 電子情報技術産業協会のパーソナルコンピュータ業界基準 (PC-11-1988)に適合しております。

#### ● 瞬時電圧低下について

この装置は、社団法人 電子情報技術産業協会の定めたパーソナルコンピュータの 瞬時電圧低下対策のガイドラインを満足しております。しかし、ガイドラインの基 準を上回る瞬時電圧低下に対しては、不都合を生じることがあります。

● 電波障害自主規制について)

この装置は、情報処理装置等電波障害自主規制協議会(VCCI)の基準に基づくクラス A情報技術装置です。この装置を家庭環境で使用すると電波妨害を引き起こすことが あります。この場合には使用者が適切な対策を講ずるよう要求されることがあります。

### ◯ レーザー製品の取り扱いについて)

- ・本製品は、レーザーシステムを使用しています。本製品を正しくお使いいただく ため、説明書をよくお読みください。また、お読みいただいた後も必ず保管して ください。修理などが必要な場合は、お買い求めの販売店、またはお近くの保守 サービスに依頼してください。
- ・本説明書に記載された以外の調整・改造を 行うと、レーザー被爆の原因になりますの で絶対におやめください。
- ・レーザー光に直接被爆しないため、絶対に 製品を分解しないでください。

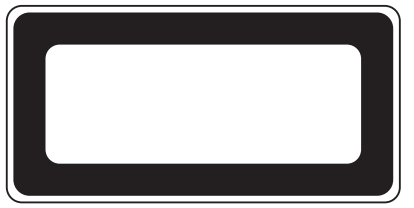

### ● 仕様について)

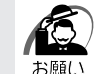

・本装置の仕様は国内向けになっております。海外ではご使用にならないでください。

#### ■製品寿命について

●本製品の内蔵バッテリの寿命は約3年です。

#### ● モデム使用時の注意事項

\*モデム内蔵モデルのみ

本製品の内蔵モデムをご使用になる場合は、次の注意事項をお守りください。

内蔵モデムは、財団法人 電気通信端末機器審査協会により電気 通信事業法第 50 条 1 項に基づき、技術基準適合認定を受けた ものです。

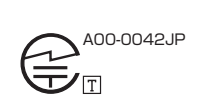

#### ●使用できない地域

内蔵モデムは、日本国内に使用が限定されます。

海外での地域での許認可は受けていないため、海外ではご使用になれません。ご注意く ださい。

内蔵モデムに接続する回線が PBX 等を経由する場合は使用できない場合があります。 上記の注意事項を超えてのご使用における危害や損害などについては、当社では責任を 負えませんのであらかじめご了承願います。

#### ●自動再発信の制限

内蔵モデムは 2 回を超える再発信(リダイヤル)は、発信を行わず『BLACK LISTED』を返します(『BLACK LISTED』の応答コードが問題になる場合は、再発信 を 2 回以下または再発信間隔を 1 分以上にしてください)。

\* 内蔵モデムの自動再発信機能は、電気通信事業法の技術基準(アナログ電話端 末)「自動再発信機能は2回以内(但し、最初の発信から3分以内)」に従って います。

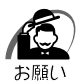

・雷雲が近づいてきたときは、モジュラープラグを電話回線用モジュラージャックから抜いて ください。電話回線に落雷した場合、内蔵モデムやパソコン本体が破壊されるおそれがあり ます。

# **トラブルチェックシート**

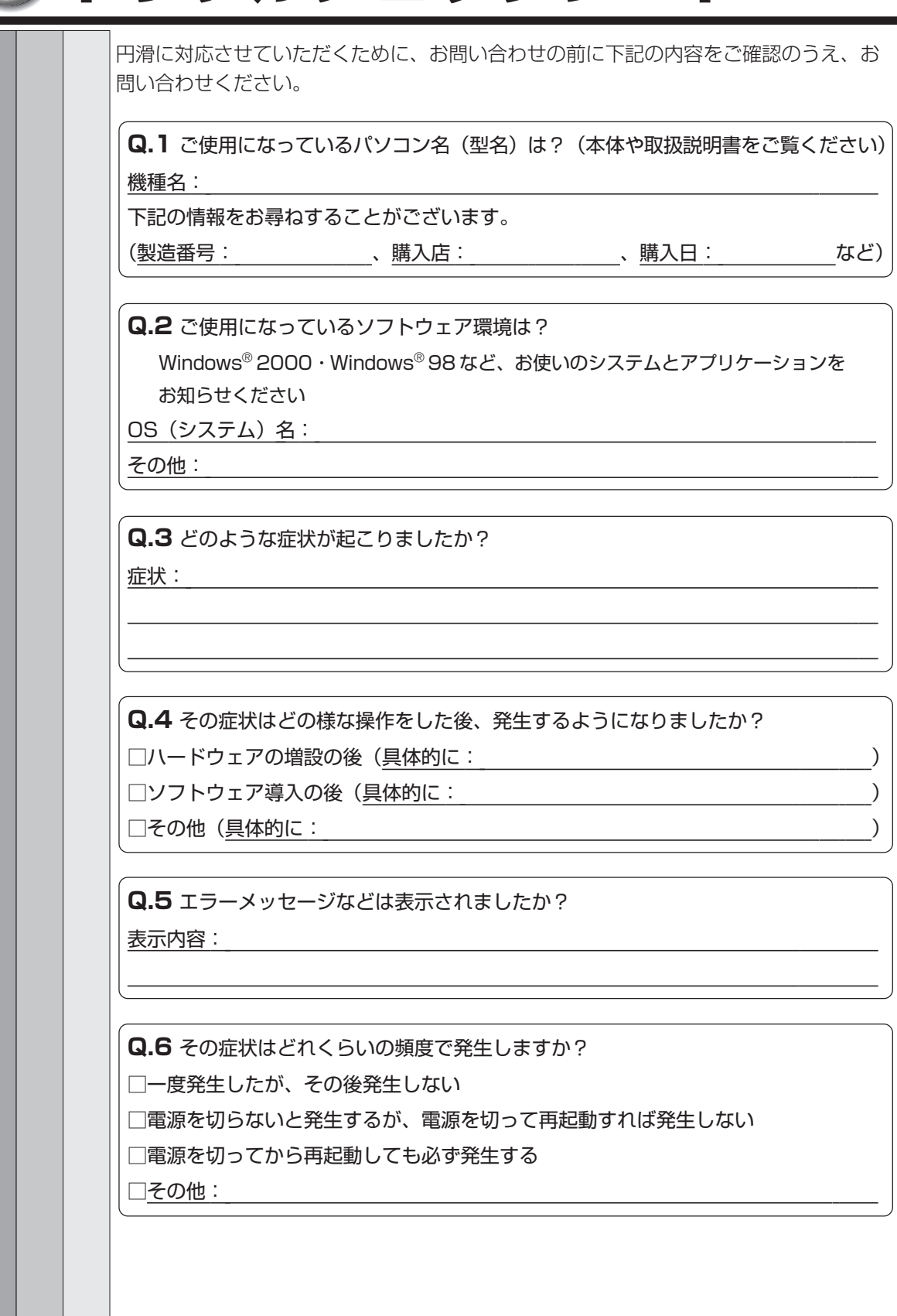

**Q.7** その症状が発生するのは決まった操作の後ですか? □ある一定の操作をすると発生する □どんな操作をしても発生する □その他:

**Q.8** インターネットや通信に関するご相談の場合

プロバイダ名:

使用モデム名:

使用回線:□内線発信アリ □内線発信ナシ □携帯 □ PHS □ダイヤル回線 □プッシュホン回線 □ ISDN

**Q.9** お問い合わせの内容が周辺機器の場合、ご使用になっている周辺機器名は何ですか? 機器名(製品名):

メーカー名:

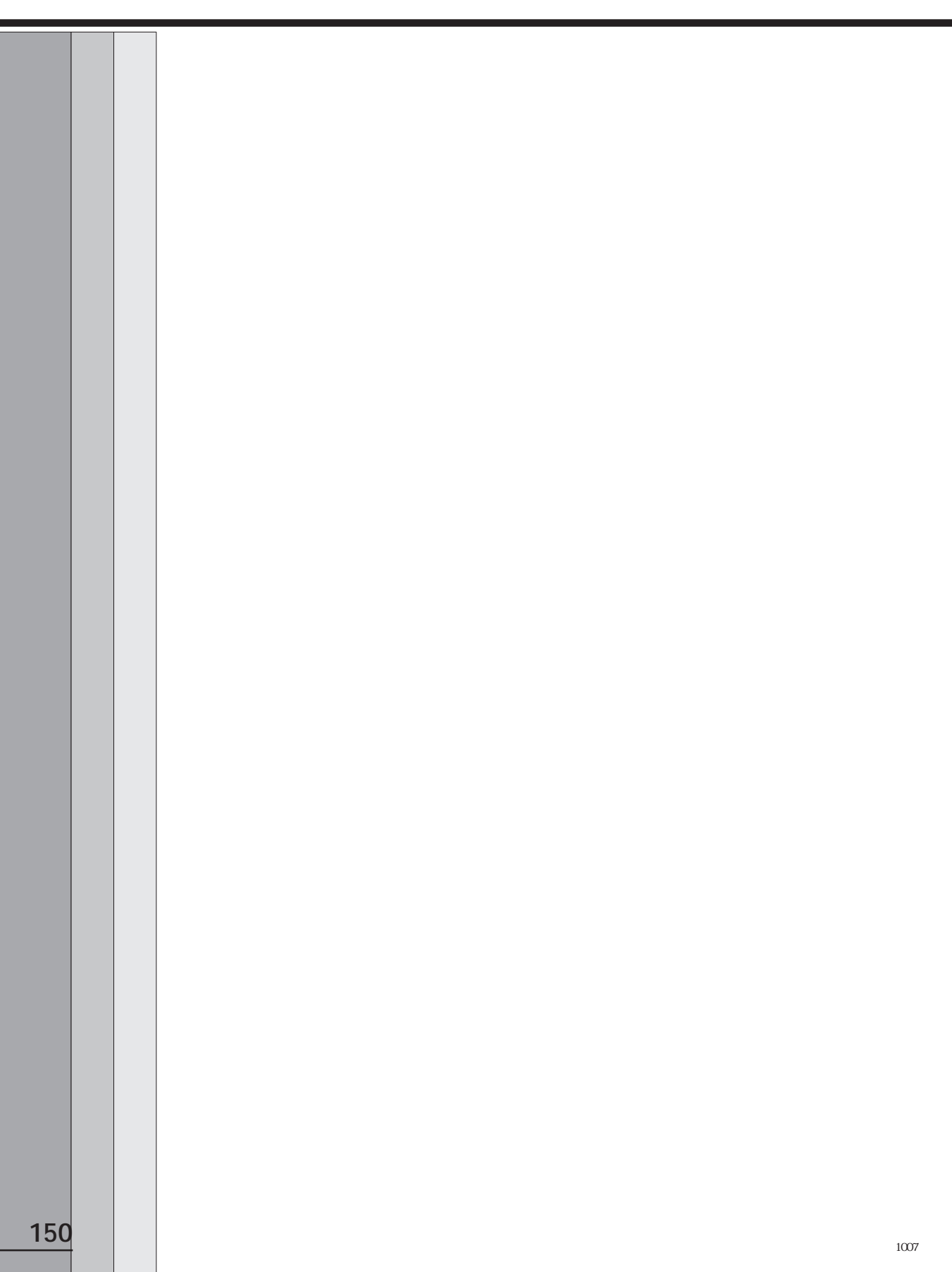